# **MANUAL MATRÍCULA ESO I BATXILLERAT PRESENCIAL**

(En castellano más adelante, pág. 14 a 26)

La matrícula de l'alumnat de les ensenyances ESO i Batxillerat en la modalitat presencial, es gestiona a través de l'apartat alumnat (**Centre > Menú Principal > Alumnat > Bàsica**).

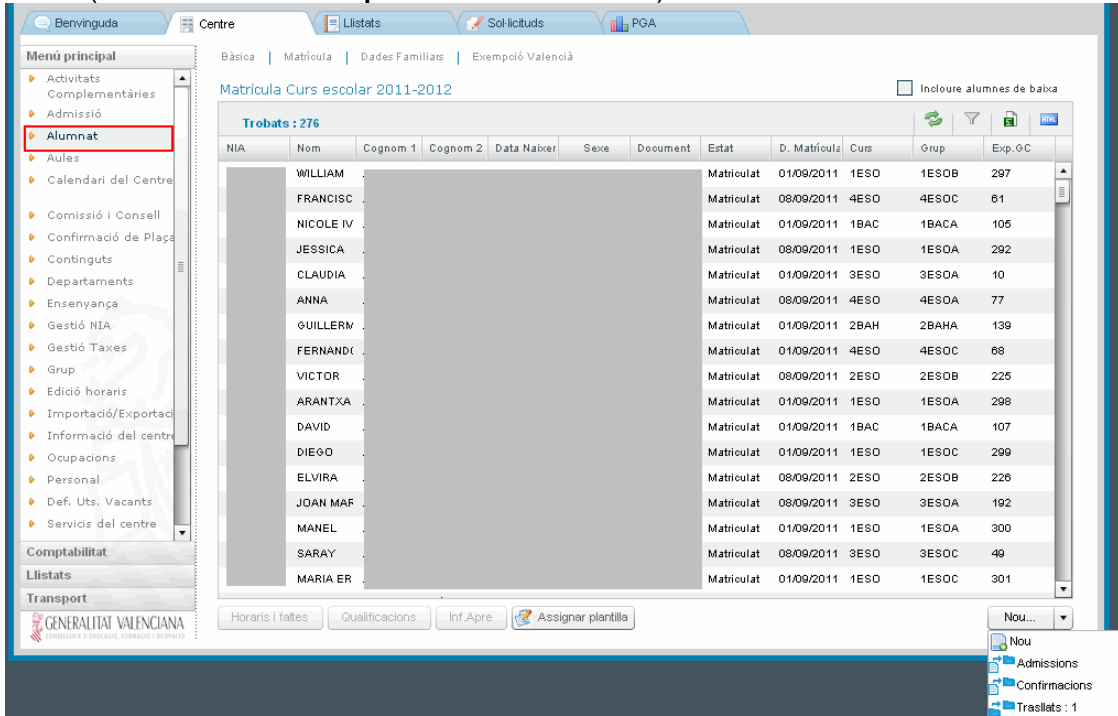

# **CASUÍSTICA DE MATRÍCULA PER A L'ALUMNAT D'ESO I BATXILLERAT:**

- 1.- Matricular l'alumnat des d'admissió.
- 2.- Matricular l'alumnat des de confirmació de plaça.
- 3.- Matricular l'alumnat des de promoció/matrícula automàtica.
- 4.- Matricular l'alumnat des de trasllat de centre.
- 5.- Matricular l'alumnat des de nou.

**1. - Matricular l'alumnat des d'admissió (tipus de matrícula disponible segons les dates per a esta fase establides per Servicis Centrals):** este tipus de matrícula s'usarà per a aquells alumnes que havent participat en el procés ordinari i extraordinari d'admissió hagen sigut admesos. Per a això, el centre on hagen sigut admesos seguirà esta ruta: **Centre > Menú Principal > Alumnat** i seleccionarà del desplegable de la part inferior dreta de la

 $p$ antalla  $\begin{array}{|c|c|c|c|c|}\n\hline\n\end{array}$  l'opció  $\overline{B}^{\bullet}$  Admissions.

Esta acció portarà a una pantalla emergent des d'on es gestionarà la matrícula d'admissió. Omplirà les dades

necessàries per a buscar l'alumne en qüestió i a continuació haurà de fer clic en **Q** Buscar), o seleccionar

l'ensenyança i estudi i fer clic en  $\mathbb Q$  Buscar. D'esta manera apareixeran tots els alumnes admesos en eixa ensenyança i curs i podrà seleccionar l'alumnat. A continuació, en la part inferior de la pantalla apareixeran tres desplegables per a poder seleccionar segons convinguen els continguts següents: REL/AE, 1a LLENGUA ESTRANGERA (podent especificar l'idioma en què es va a impartir aquesta matèria) i OPTATIVES. D'esta manera, es pot deixar completada la matrícula de l'alumnat matriculat des d'esta opció, a falta d'assignar-li grup.

**2. - Matricular l'alumnat des de confirmació de plaça (tipus de matrícula oberta segons les dates establides per Servicis Centrals):** este tipus de matrícula s'usarà per a l'alumnat que haja confirmat plaça en un centre escolar.

Este tipus de matrícula la utilitzaran els centres que tenen adscrits altres centres i estos tenen alumnat que ha confirmat plaça al centre destí. El procés de matrícula per a l'alumnat procedent de "Confirmacions" ho fa el centre de destí des del següent any acadèmic, si ho realitza al juny/juliol o des de l'any acadèmic actual si ho realitza al setembre.

Per a això, el centre on l'alumnat haja confirmat plaça seguirà esta ruta: **Centre > Menú Principal > Alumnat** i

seleccionarà del desplegable de la part inferior dreta de la pantalla l'opció .

Esta acció portarà a una pantalla emergent des d'on es gestionarà la matrícula de confirmació de plaça. Omplirà

les dades necessàries per a buscar l'alumne en qüestió i a continuació haurà de fer clic en  $\overline{Q}$  Buscar, o

Nou...

seleccionar l'ensenyança i estudi i fer clic en **Q** Buscar). D'esta manera apareixeran tots els alumnes que hagen confirmat plaça i es podrà seleccionar l'alumnat. A continuació, en la part inferior de la pantalla apareixeran tres desplegables per a poder seleccionar segons convinga els continguts següents: REL/AE, 1a LLENGUA ESTRANGERA (podent especificar l'idioma en què es va a impartir la dita matèria) i OPTATIVES. D'esta manera, es pot deixar completada la matrícula de l'alumnat matriculat des d'esta opció, a falta d'assignar-li grup.

**3. - Matricular l'alumnat des de promoció/matrícula automàtica:** la promoció s'utilitzarà per a decidir si un alumne promocionarà o no de curs, independentment d'on es matricule a l'any acadèmic següent. Una vegada realitzada la promoció, a l'aplicar la matrícula automàtica, es matricularà en el mateix centre i en el curs acadèmic següent a l'alumnat seleccionat. Esta acció es realitzarà des de **Centre > Menú Principal > Grup (seleccionar grup/curs) > quarta pestanya "Dades de promoció automàtica"**.

ITACA es comportarà de forma diferent segons el període en què es duga a terme la matrícula automàtica:

# **Avaluació Ordinària:**

A l'aplicar la matrícula automàtica, després de l'avaluació final ordinària, ITACA matricularà de totes les matèries obligatòries, respectant la matrícula del curs actual quant a la llengua estrangera es referix. No es matricularà de les matèries optatives ni pendents si les tinguera.

# **Avaluació Extraordinària:**

A l'aplicar la matrícula automàtica, després de l'avaluació final extraordinària, ITACA matricularà de totes les matèries obligatòries i de les matèries pendents (si tinguera), respectant la matrícula del curs actual quant a la llengua estrangera. No es matricularà de les matèries optatives.

Per a consultar amb més detall este procediment, veure manual de promoció i matrícula automàtica: *guia\_ràpida\_promocio\_matricula\_proposta\_titol\_secundària.d…pdf*

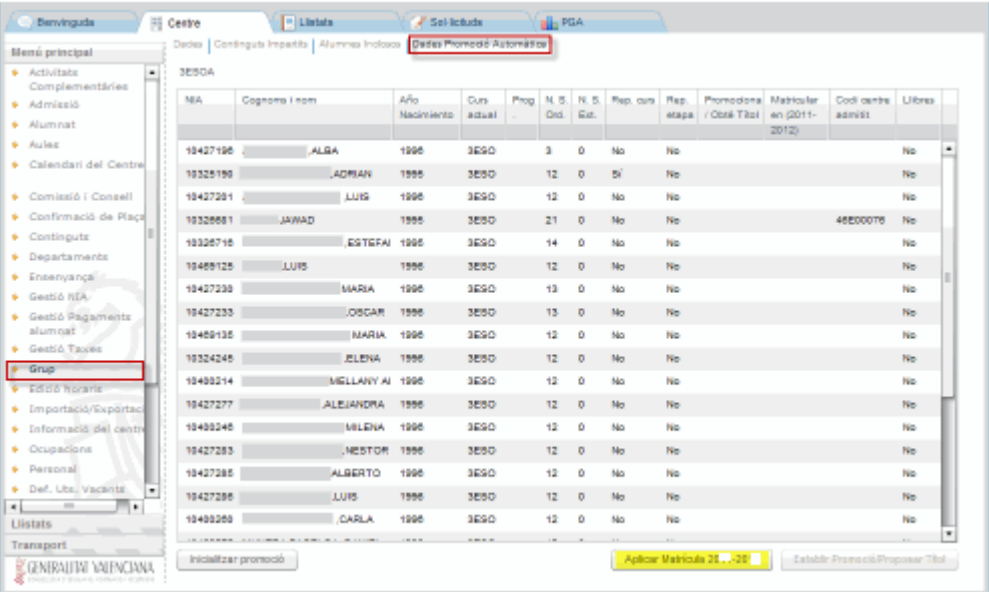

**4. - Matricular l'alumnat des de trasllat de centre:** este tipus de matrícula s'utilitzarà quan un alumne haja causat baixa en un centre i es trasllade a un altre centre durant el mateix any acadèmic.

Per a matricular l'alumnat des de trasllat, el centre on haja sigut traslladat ha de seguir esta ruta: **Centre > Menú**

**Principal > Alumnat** i seleccionar en la part inferior dreta de la pantalla del desplegable l'opció

.

**B** Guardar

Nou...

Ta Trasllats, tot seguit apareixerà una pantalla emergent on es mostrarà l'alumnat que haja sigut traslladat al seu centre, seleccione amb doble clic l'alumne què desitge matricular. Esta acció li portarà directament a la pantalla de dades personals de l'alumne, ja que estes dades estan centralitzats. És aconsellable revisar i completar les dades personals que falten, així com els continguts de matrícula de l'ensenyança i curs que li corresponguen.

Per a modificar els continguts de matrícula d'un alumne què haja sigut matriculat des de trasllat de centre, seguir estos passos: **Centre > Menú Principal > Alumnat** i seleccionar amb doble clic l'alumne en qüestió, anar a "Dades matrícula" i fer clic en **Contra expressionar continguts matrícula**. Per a poder modificar les dades de la matrícula (ensenyança, curs, torn, programa lingüístic...), fer clic en el botó que apareix en la part inferior esquerra de la pantalla . Per a modificar els continguts de matrícula ja existents, fer clic en el botó **i Gestionar continguts matrícula** i a continuació fer clic en el botó , Canviar Cont. Matriculats , tot seguit modificar i/o afegir els continguts de matrícula que corresponguen. Per a guardar els canvis, fer clic en el botó **i a Assignar** i a continuació fer clic en el botó

Per a accedir als registres de trasllats de centre de l'alumnat, vaja a**: Centre > Menú Principal > Trasllat de centre.** Des d'esta pantalla es podrà consultar tant l'alumnat traslladat provinent d'un altre centre (ENTRADA, apareixerà en color blau), com l'alumnat que haja sigut traslladat des del nostre centre (EIXIDA, apareixerà en color roig).

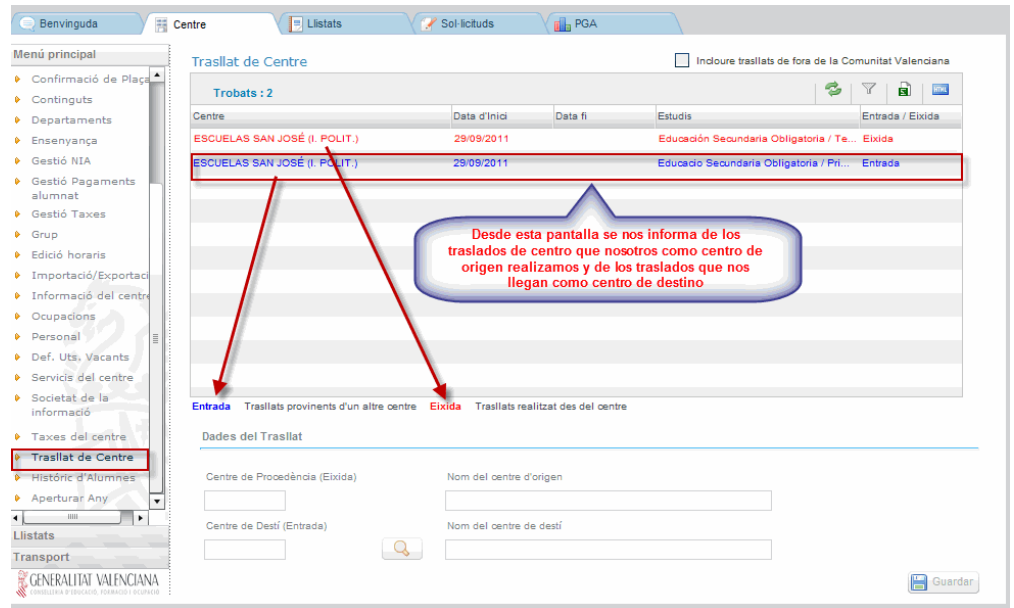

Quan un trasllat tinga data d'inici i data fi, significarà que el trasllat ha conclòs. El registre del trasllat pot tindre data fi, perquè:

-El centre d'origen haja anul·lat la baixa de matrícula de l'alumne en qüestió, és a dir, haja recuperat la matrícula de l'alumne. Per a això, anar a Centre > Menú Principal > Alumnat i marcar la casella **M** Incloure alumnes de baixa Buscar i seleccionar amb doble clic el registre de l'alumne què vullguem recuperar la seua matrícula, a continuació en la part inferior esquerra de la pantalla "Dades personals, Dades matrícula ...", fer clic en el botó . Fer clic en el botó **de Guardar**, per a guardar els canvis. **2** Recuperar matrícula

-El centre de destí haja matriculat l'alumne des de l'opció de trasllats, com s'ha explicat anteriorment.

Hi ha la possibilitat, com a centre d'origen del trasllat, de poder esborrar el trasllat de centre, sempre que el regis tre del trasllat no tinga data fi, és a dir, el centre de destí no haja finalitzat el mateix matriculant l'alumne. Per a això, seleccionar el registre de trasllat que desitgem esborrar, tenint en compte el ja comentat anteriorment, i fer clic

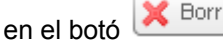

Esta acció, únicament esborrarà les dades del registre del trasllat referent al centre de destí. Tot seguit hi ha dos opcions:

- El centre d'origen recupera la matrícula, com s'ha explicat anteriorment, amb la qual cosa la data fi del registre del trasllat serà la data en què s'haja recuperat la matrícula.
- El centre d'origen, des de la pantalla de "Trasllat de Centre", a través del botó pot afegir un centre de destí nou per al trasllat. Per a això seguir els passos següents:

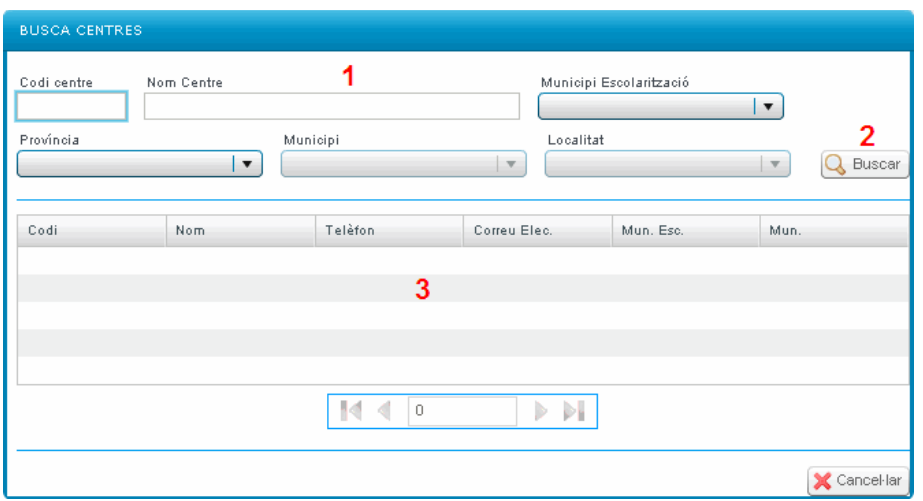

Pas 1 – Introduir qualsevol dada en els camps de la part superior d'esta pantalla.

Pas 2 – Fer clic en el botó , per a començar la busca del centre.

Pas 3 – Una vegada que apareguen els resultats de la busca, fer doble clic sobre el registre del centre desitjat.

A continuació, per a guardar els canvis efectuats, fer clic en el botó **de Guardar** de la pantalla de "Trasllat de Centre".

També és possible realitzar una consulta del "Històric de Baixes" de l'alumnat traslladat des del centre origen del

trasllat. Per a això anar a Centre > Menú Principal > Alumnat i marcar la casella **del la contra alumnes de baixa** Buscar i seleccionar amb doble clic el registre de l'alumne què vullguem realitzar la consulta, en la pantalla de

"Dades personals" fer clic en el botó [ Hist. Baixes ], apareixerà una pantalla emergent on es podran consultar els detalls del trasllat de centre.

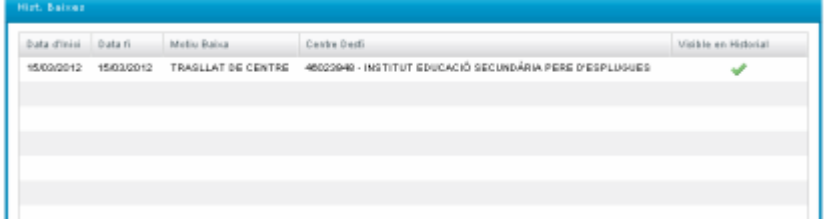

**5. - Matricular l'alumnat des de nou (Matrícula Nova):** este tipus de matrícula s'utilitzarà quan un alumne no haja participat en cap dels processos anteriors (Promoció/Matrícula Automàtica, Admissió o Trasllat). Poden donar-se dos casos:

**5.1 Alumne què ha estat anteriorment matriculat en algun centre de la CV, per la qual cosa tindrà NIA assignat**.

En este cas, si coneix el NIA i la data de naixement de l'alumne, seguisca esta ruta: **Centre > Menú Principal >**

**Alumnat** i seleccione del desplegable de la part inferior dreta de la pantalla **la la la la contra de la pantalla** l'opció a Nou Nou... Apareixerà una pantalla emergent de "Busca Alumne", seleccione la 1a opció **"Busca per NIA i data"**

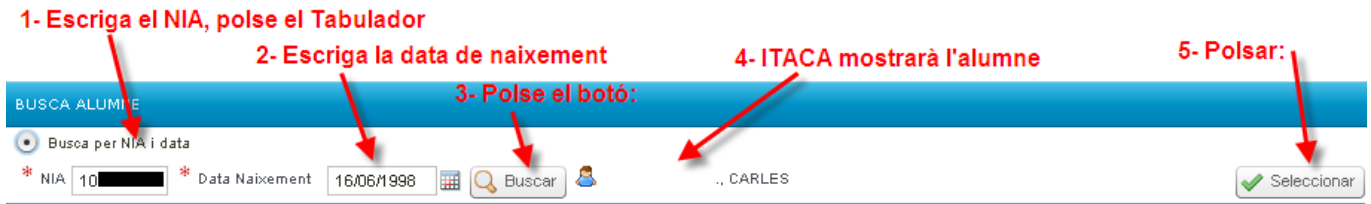

# **5.2 Alumne què no ha estat anteriorment matriculat en cap centre de la CV o el centre no està integrat a ITACA, per la qual cosa no tindrà NIA assignat**.

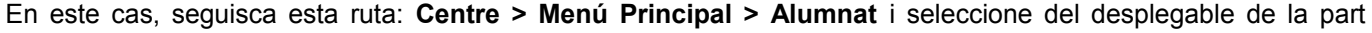

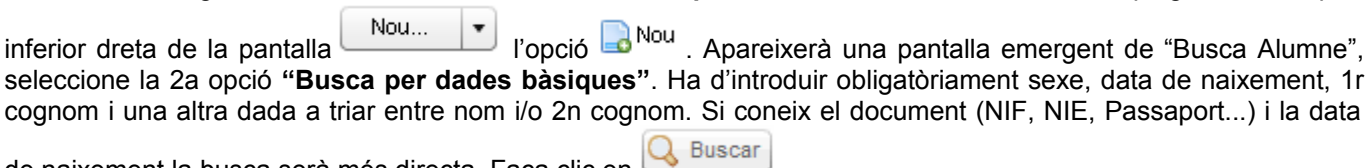

de naixement la busca serà més directa. Faça clic en  $\Box$ 

# Possibilitats:

5.2.1. Si el sistema no oferix cap resultat, pot cerciorar-se completant la resta de dades no obligatòries com el segon cognom si no ho va fer abans. Si encara així seguix sense trobar l'alumne, haurà de completar país, nacionalitat i municipi de naixement. Si ja completades totes les dades el buscador no troba definitivament l'alumne què s'està buscant, significarà que l'alumne no ha estat matriculat a ITACA (o no disposa de NHA/NIA en

anterior etapa educativa). Per tant se li assignarà un nou NIA: Faça clic en el botó **de** Nou NIA

5.2.2. Si el sistema li oferix les dades d'algun alumne en la graella inferior, per a facilitar la busca, pot desplaçar-se entre els resultats. Al fer un clic sobre la fila del nom d'un alumne apareixerà en la part inferior el NIA i els nom dels pares/tutors (si estos estan registrats a ITACA), dades que facilitaran la identificació de l'alumne.

Si després de completar els camps país, nacionalitat i municipi de naixement està segur d'haver trobat a l'alumne

què estava buscant, seleccione'l en la graella inferior fent clic en el botó seleccionar i apareixerà en mode edició en la pantalla de dades personals de l'apartat alumnat (matrícula), per a acabar de completar la gestió de la matrícula.

Finalment, si està segur que l'alumne no és cap dels mostrats pel sistema, pot procedir a la creació d'un nou NIA seguint els mateixos passos que si el sistema no haguera oferit cap resultat (apartat 1).

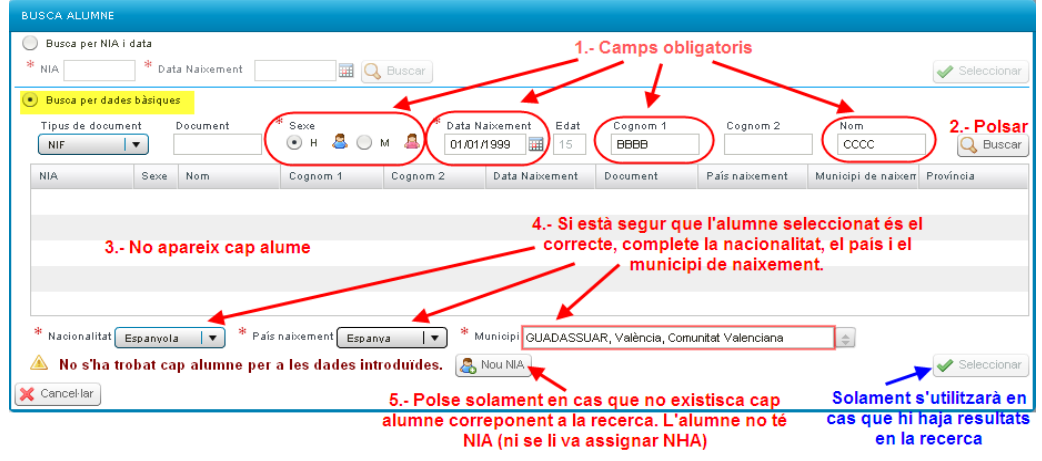

# **GESTIÓ DE MATRÍCULA DE L'ESO I BATXILLERAT**

Una vegada seleccionat un tipus de matrícula dels què s'han descrit en l'apartat anterior, accedirà a la primera

pantalla de matrícula, la part de <sup>Dades Personals</sup>, on apareixeran bàsicament les dades personals de l'alumnat que prèviament haja seleccionat o al que se li haja creat un nou NIA.

Verifique que totes les dades que apareixen en esta pantalla són correctes, i complete aquells que es consideren oportuns (números de telèfon, direcció de correus electrònics, tipus de matrícula, direcció, codi postal, si pertany a l'AMPA, si vota al Consell Escolar…)

A més d'introduir les dades personals que falten i es consideren oportunes, cal seleccionar el "Tipus de matrícula / Bonificació" i introduir les dades bancàries i familiars, per a posteriorment poder gestionar les beques de llibres, transport i menjador, així com poder tramitar l'alta i generar les contrasenyes corresponents per als servicis de la Web Família (comunicació de qualificacions, faltes d'assistència, avisos, activitats extraescolars...), a través de l'apartat de "Familiars".

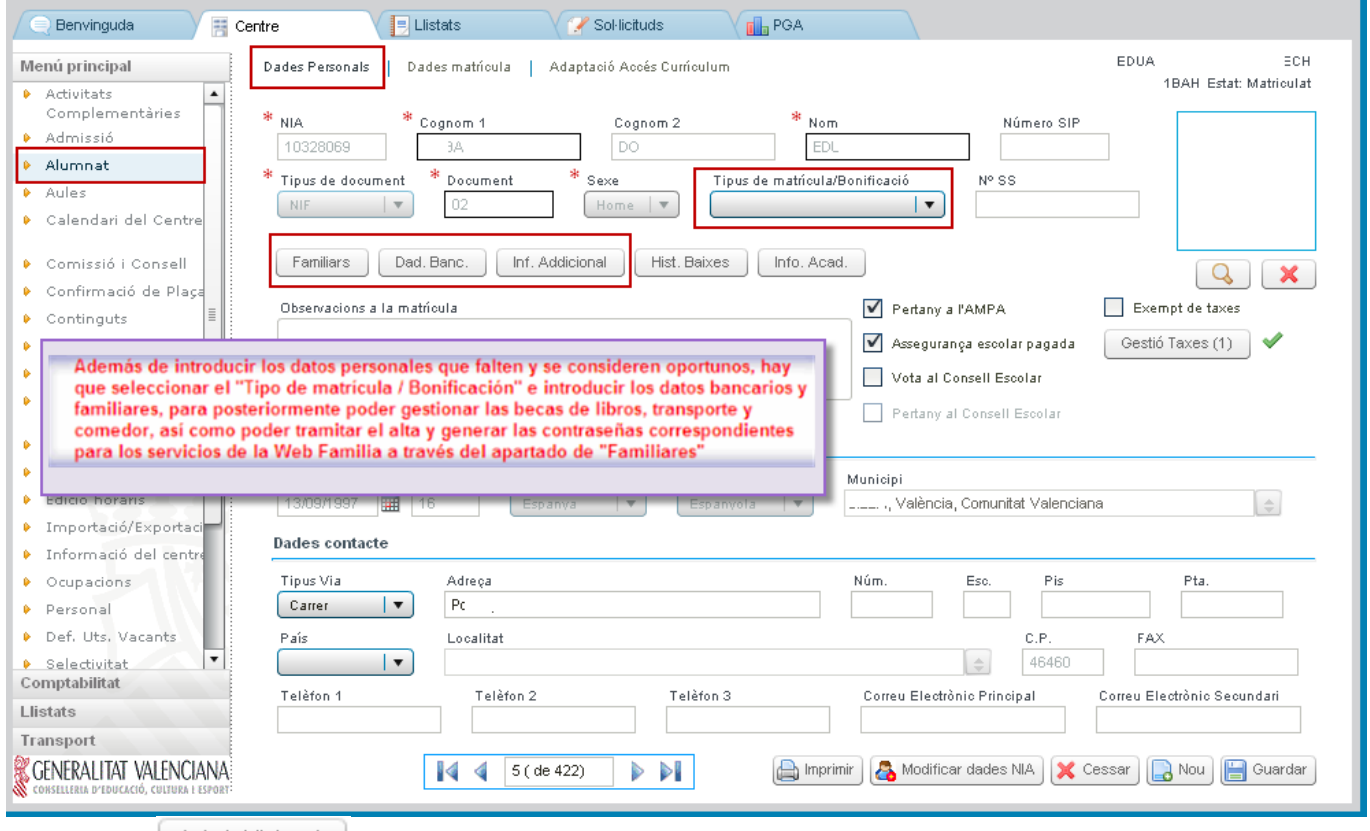

En l'apartat Inf. Addicional , apareixerà el número d'expedient que tinguera l'alumnat en GESCEN (informació migrada), a més pot aparéixer el número de registre del llibre d'escolaritat en el cas que l'alumne tinguera esta dada.

Quan un alumne siga donat de baixa per trasllat de centre, només es migrarà el número de registre del llibre d'escolaritat en el cas que l'alumne tinguera esta dada, en canvi l'apartat del número d'expedient de GESCEN no es migrarà al centre traslladat, este camp apareixerà buit perquè el centre de destí puga introduir un nou número d'expedient, igualment este camp apareixerà buit per a l'alumnat que es matricule com a nou a ITACA.

Recorde que cada vegada que s'introduïsquen dades i abans de passar a la següent pantalla, és convenient

guardar les dades, utilitzant el botó **...** Guardar

Per a modificar o afegir dades relacionades amb el NIA de l'alumne (nom, cognoms, data de naixement, document, sexe, nacionalitat, país i municipi de naixement), des de qualsevol de les pantalles relacionades amb les dades de matrícula ("Dades personals, Dades matrícula...") en la part inferior de la pantalla, fer clic en el botó

Modificar dades NIA

. Tot seguit apareixerà una pantalla emergent, on es podran modificar o afegir les dades que

falten, estes modificacions requeriran una justificació i, a més, quedarà auditat el registre de la persona que ha Acceptar realitzat les modificacions. Per guardar els canvis fer clic en el botó

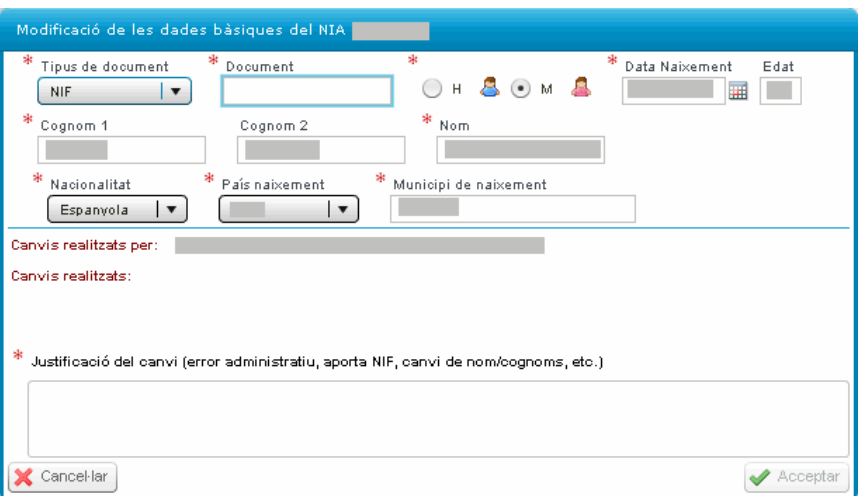

Des de qualsevol de les pantalles de les dades de matrícula d'un alumne ("Dades personals, Dades matrícula..."), es pot imprimir la fitxa de l'alumne amb totes les seues dades personals, acadèmiques i de matrícula a través del<br>botó **de l'alumnit**, que apareix en la part inferior de qualsevol de les pantalles mencionades

, que apareix en la part inferior de qualsevol de les pantalles mencionades.

Per a gestionar els continguts de la matrícula, seleccionar la segona pestanya Dades matrícula

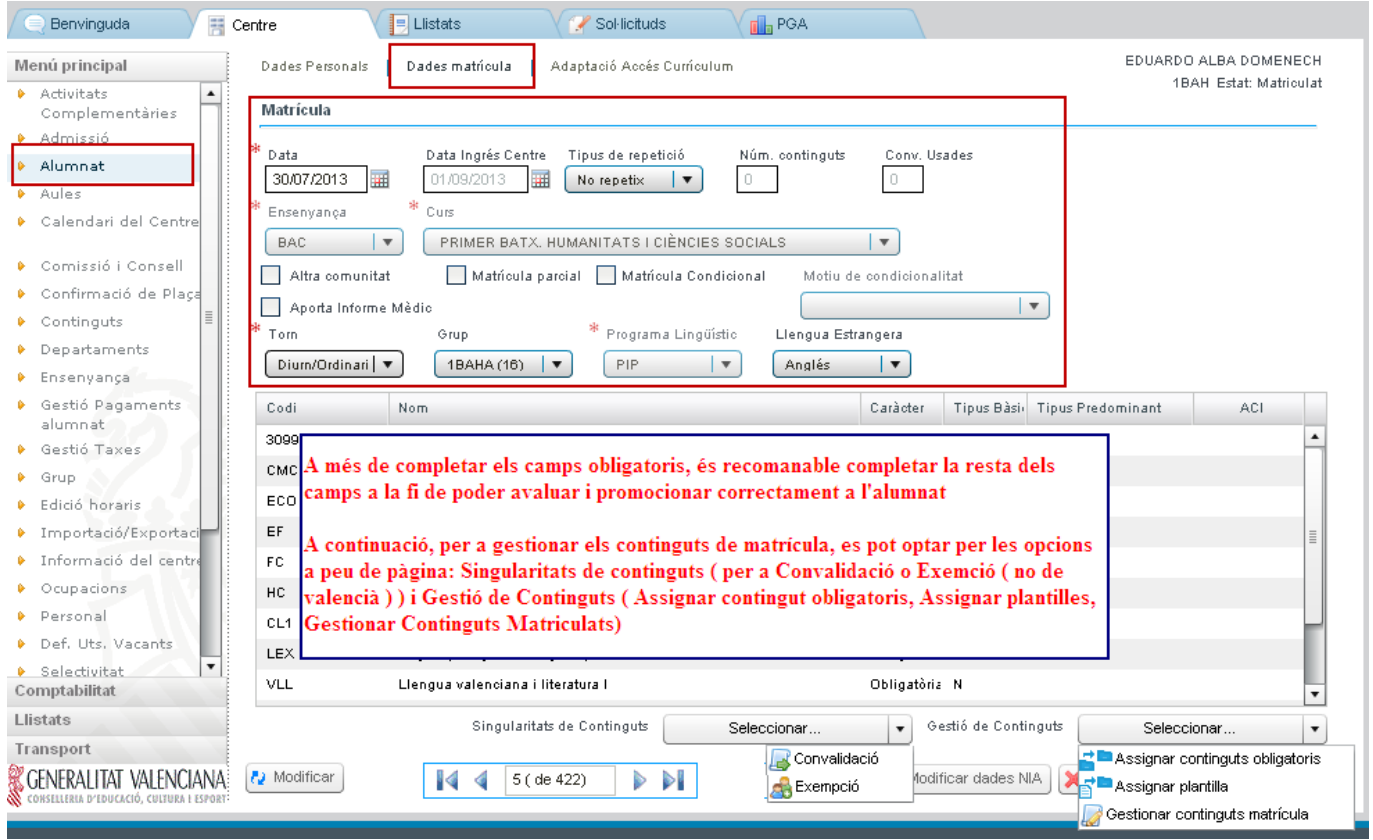

A més d'introduir els camps obligatoris, és també recomanable introduir la resta dels camps, per a posteriorment poder avaluar i promocionar correctament l'alumnat.

A continuació, per a gestionar els continguts de matrícula, pot optar per tres opcions:

1. Assignar continguts obligatoris.

- 2. Utilitzar plantilles de matrícula.
- 3. Gestionar continguts de matrícula.

1. Assignar continguts obligatoris: desplegar la llista **Gestió de Continguts** i triar **Assignar continguts obligatoris**, d'esta manera s'assignaran a la matrícula de l'alumnat totes les matèries obligatòries, a excepció de les matèries optatives. En el cas de les matèries Religió i Atenció Educativa, així com de les Matemàtiques A i B de 4t d'ESO, es matricularà de les dos matèries i haurà d'eliminar la matèria que no corresponga quan complete la matrícula des de l'opció **Gestinar continguts de matrícula** del mateix desplegable . Si no ho fa, quan es guarden els canvis, apareixeran estos missatges:

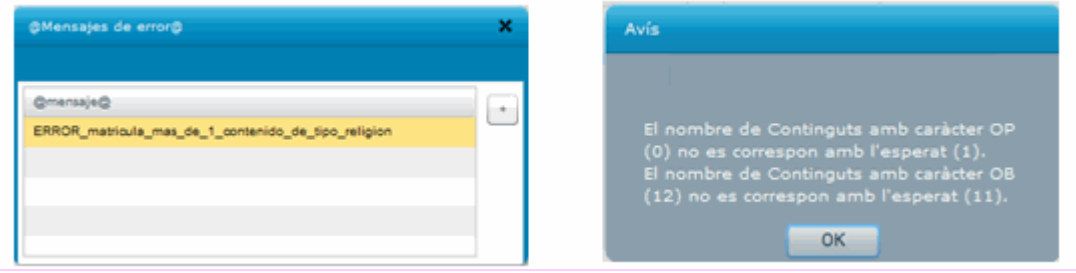

2. Utilitzar les plantilles de matrícula a fi d'agilitzar el procés de matrícula.

Per a gestionar les plantilles de matrícula anar a Centre **> Menú Principal > Continguts > Plantilles de matrícula**

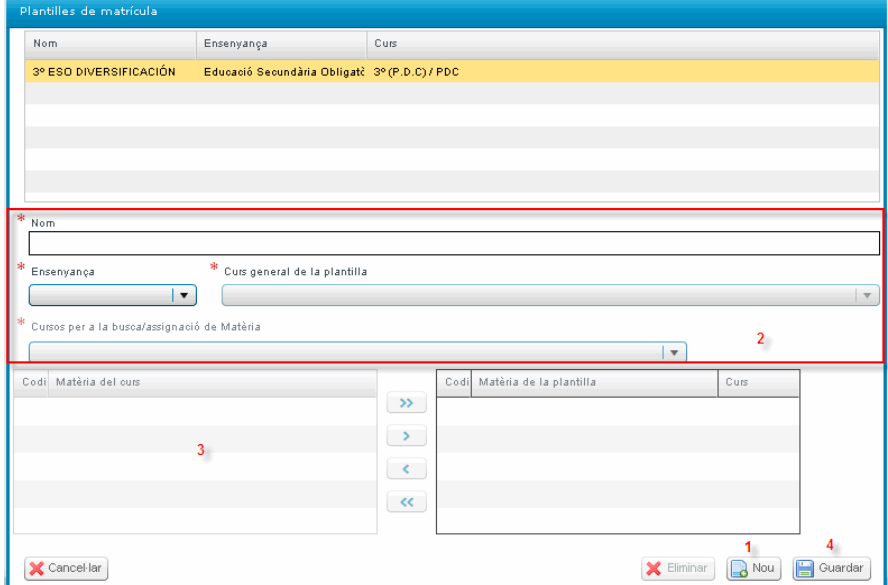

Pas 1 - Fer clic en botó

Pas 2 - Introduir i seleccionar els camps obligatoris

Pas 3 - Passar les matèries que desitge introduir en la plantilla, de la part esquerra (matèries del curs) a la dreta (matèries de la plantilla)

Pas 4 - Guardar la plantilla de matrícula

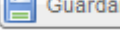

Una vegada creada la plantilla de matrícula apareixerà en l'apartat de plantilles disponibles. Per a visualitzar la plantilla creada i poder utilitzar-la, ha d'haver seleccionat prèviament el curs per al qual haja sigut creada aquesta plantilla.

A continuació per a assignar la plantilla, es poden utilitzar dos opcions:

2.1. Assignar la plantilla de forma grupal o massiva, per a això anar a Centre **> Menú Principal > Alumnat**, pantalla "Bàsica" i en la part inferior d'esta pantalla fer clic en el botó **. Assignar plantilla** . D'esta manera, apareixerà una pantalla emergent on se seleccionarà el curs a què desitgem assignar les plantilles, podent establir un filtre per grup i seleccionar la plantilla de matrícula adequada en cada un dels casos.

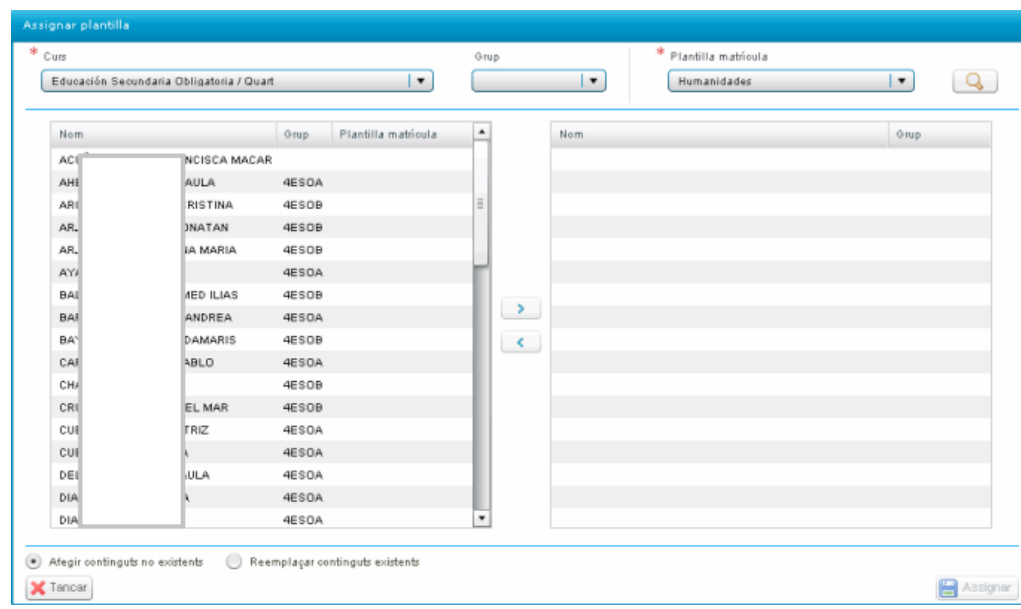

Per a assignar una plantilla hi ha dos opcions:

 $\bullet$  Afegir continguts no existents, al seleccionar esta opció, s'afegiran els continguts o matèries de la plantilla que no existiren prèviament en la matrícula de l'alumne.

. Reemplaçar continguts existents, al seleccionar esta opció els continguts o matèries de la plantilla reemplaçaran als continguts o matèries que existiren ja en la matrícula de l'alumne, respectant els continguts o matèries pendents, si fóra el cas.

Per a assignar definitivament la plantilla de matrícula faça clic en el botó **la Assignar** 

2.2. Assignar la plantilla de forma individual, per a això anar a **Centre > Menú Principal > Alumnat**, pantalla "Bàsica", seleccionar fent doble clic el registre d'un alumne i anar a l'apartat de "Dades matrícula", en la part inferior de la pantalla desplegar la llista **Gestió de Continguts** i triar l'opció **Assignar plantilla**. D'esta manera, apareixerà una pantalla emergent des d'on es podran assignar plantilles de matrícula prèviament ja

confeccionades. A més, al fer clic en el botó **també es podrà gestionar/modificar les plantilles ja**<br>croades i inclús sectionar une algebra: creades i inclús gestionar una plantilla nova.

Per a assignar una plantilla de matrícula de forma individual, realitzar els passos següents:

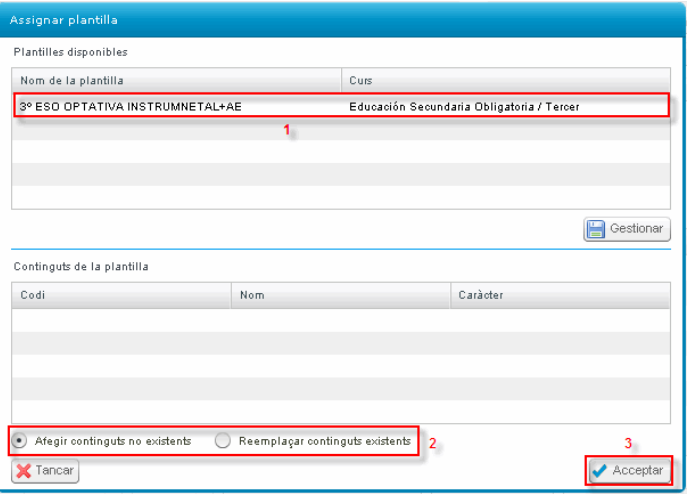

Pas 1- Seleccionar la plantilla que haja creat de l'apartat "Plantilles disponibles"

Pas 2 - Per a assignar una plantilla hi ha dos opcions:

, al seleccionar esta opció, s'afegiran els continguts o matèries de la plantilla que no existiren prèviament en la matrícula de l'alumne.

. Reemplaçar continguts existents, al seleccionar esta opció els continguts o matèries de la plantilla reemplaçaran als continguts o matèries que existiren ja en la matrícula de l'alumne, respectant els continguts o matèries pendents, si fóra el cas.

 $\blacktriangleright$  Acceptar Pas 3 - Per a assignar definitivament la plantilla de matrícula faça clic en el botó

3. Gestionar continguts de matrícula, per a això desplegar la llista **Gestió de Continguts** i triar l'opció **Gestionar continguts de matrícula**. D'esta manera, s'accedirà a la pantalla de gestió manual de la matrícula d'un alumne determinat. Per a gestionar de forma manual els continguts de matrícula, seguir estos passos:

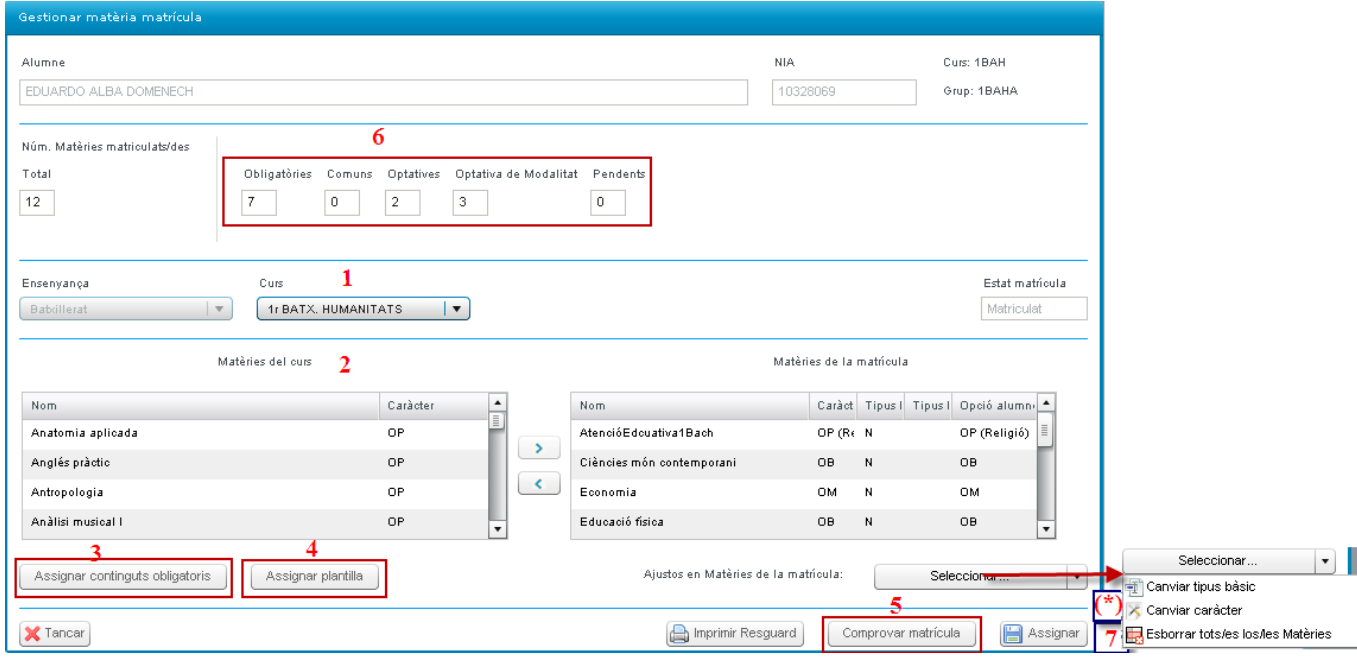

Pas 1 - Seleccionar el curs per al que es vaja a gestionar els continguts o matèries de la matrícula. Cal tindre en compte que al seleccionar un curs diferent del que es trobe actualment matriculat l'alumne, les dites matèries es consideraran com a matèries pendents.

Pas 2 - Assignar manualment cada una de les matèries, és a dir, passar de la part de esquerra (Matèries del curs) a la part dreta (Matèries de la matrícula), les matèries de què vaja a matricular l'alumne, segons el curs seleccionat prèviament.

Pas 3 - Des d'esta pantalla també hi ha la possibilitat de  $\Box$  Assignar continguts obligatoris i  $\Box$  Assignar plantilla (Pas 4), com s'ha comentat anteriorment.

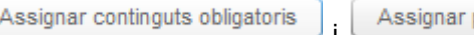

Pas 5 - Per a assegurar-se de que la matrícula s'ha gestionat de forma correcta, fer clic en el botó Comprovar matrícula

 $^{\text{J}}$ . El sistema mostrarà un missatge d'avís indicant si la matrícula és o no correcta. En cas de no ser-ho, el sistema mostrarà un nou avís, informant del número i tipus de matèries (obligatòries/comuns i optatives) que han de gestionar-se perquè la matrícula siga correcta.

També es poden comprovar les matèries matriculades, a través del comptador situat en la segona zona de la Obligatòries Comuns Optatives Pendents

 $p$ antalla  $\frac{11}{11}$   $\frac{1}{11}$   $\frac{1}{11}$   $\frac{1}{11}$   $\frac{1}{11}$   $\frac{1}{11}$  (Pas 6). Este comptador mostrarà el número i el tipus de matèries matriculades (Obligatòries/Comuns, Optatives i Pendents).

Pas 7 - Una vegada gestionats els continguts de matrícula, és possible esborrar totes les matèries i començar novament obrint el desplegable **Ajustos en Matèries** de la matrícula i triant l'Opció " **Esborrar totes les Matèries**".

Pas 8 - Des d'esta pantalla, i una vegada gestionats els continguts de matrícula, es pot imprimir un resguard de matrícula mitjançant el botó **interpretato el matrícula** mitjançant el botó

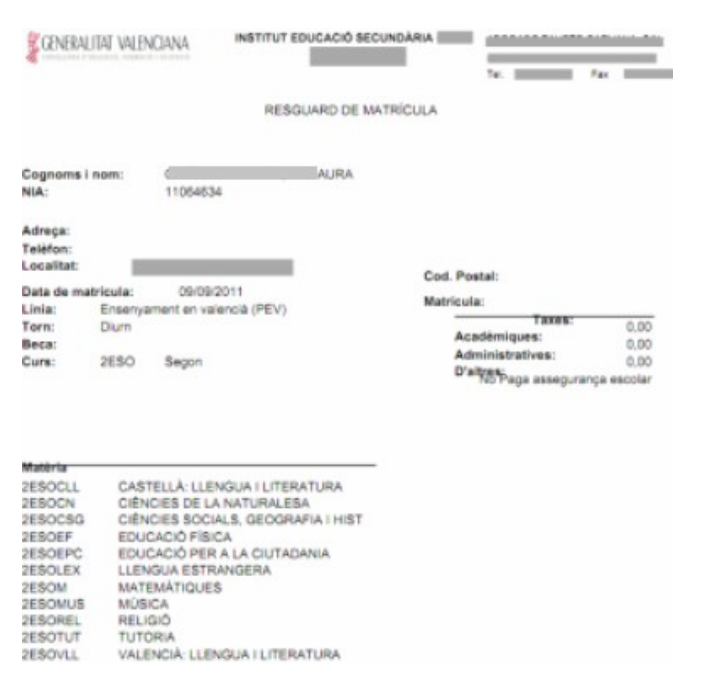

Pas 9 - Una vegada gestionats correctament els continguts de matrícula faça clic en el botó

Assignar

**(\*)** Solament per a canvis de modalitat de Batxillerats, veure més avant l'apartat de 'Canvi de modalitat de Batxillerat'.

### **GESTIONAR LES MATÈRIES OPTATIVES DE BATXILLERAT**

L'alumnat de Batxillerat segons normativa, ha de matricular-se de tres matèries optatives de la modalitat que haja triat i una optativa de la seua elecció, esta última optativa podrà ser una matèria específica de la modalitat triada o bé una matèria optativa comuna a totes les modalitats.

En el cas que eixa matèria optativa siga una altra matèria específica de modalitat, perquè aparega correctament en les actes d'avaluació, seguir estos passos:

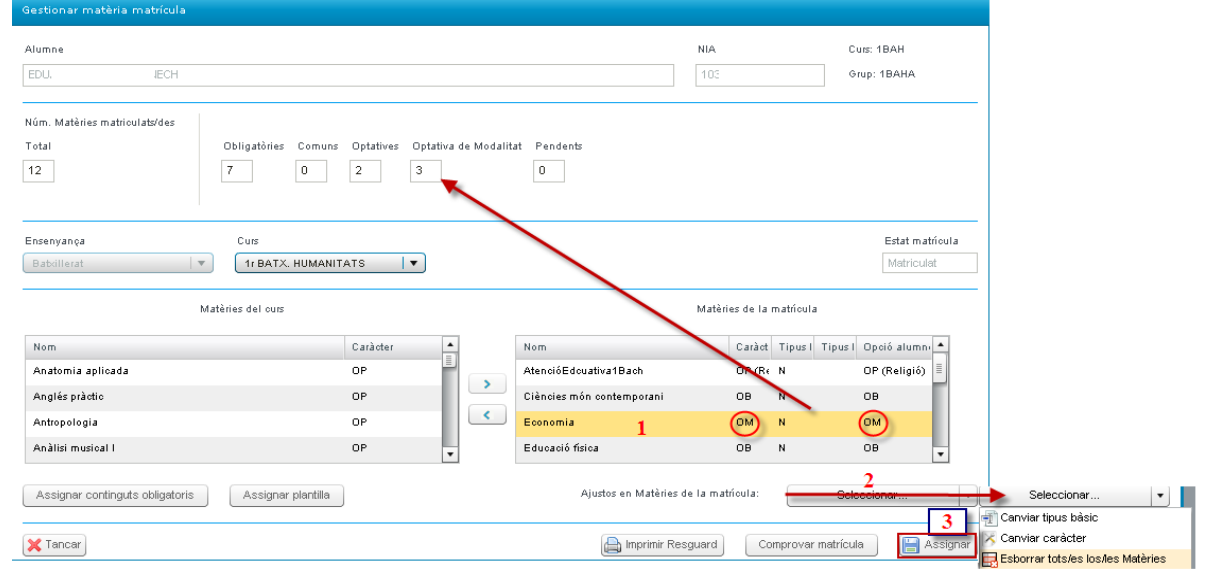

Pas 1 - Una vegada que la matèria optativa de modalitat s'haja passat a l'apartat de les matèries matriculades (requadre de la dreta), seleccionar la matèria optativa de modalitat que es desitge canviar-li el caràcter.

Pas 2 – Desplegar la llista **Ajustos en Matèries de la matrícula** i triar l'Opció **Canviar Caràcter**, esta acció modificarà el caràcter de la matèria optativa, la matèria optativa de modalitat (OM) canviarà a optativa comuna (OP). Comprovar les columnes "Caràcter" i "Opció de l'alumne". Es pot desfer el canvi seguint el mateix procés.

Pas 3 – Fer clic en el botó  $\Box$  Assignar), per a guardar els canvis.

Pas 4 – Comprovar en l'apartat del comptador de matèries que la tipologia de les matèries optatives és la correcta.

# **CANVI DE MODALITAT DE BATXILLERAT**

L'alumnat que sol·licite un canvi de modalitat de Batxillerat i li siga autoritzat, haurà de revisar la gestió de la seua matrícula.

Per a gestionar correctament les matèries optatives de la modalitat del curs anterior, hi ha l'opció de modificar el tipus bàsic de la matèria si fóra convenient. Per a modificar el tipus de matèria que per defecte li assigne l'aplicació, seguir els passos següents:

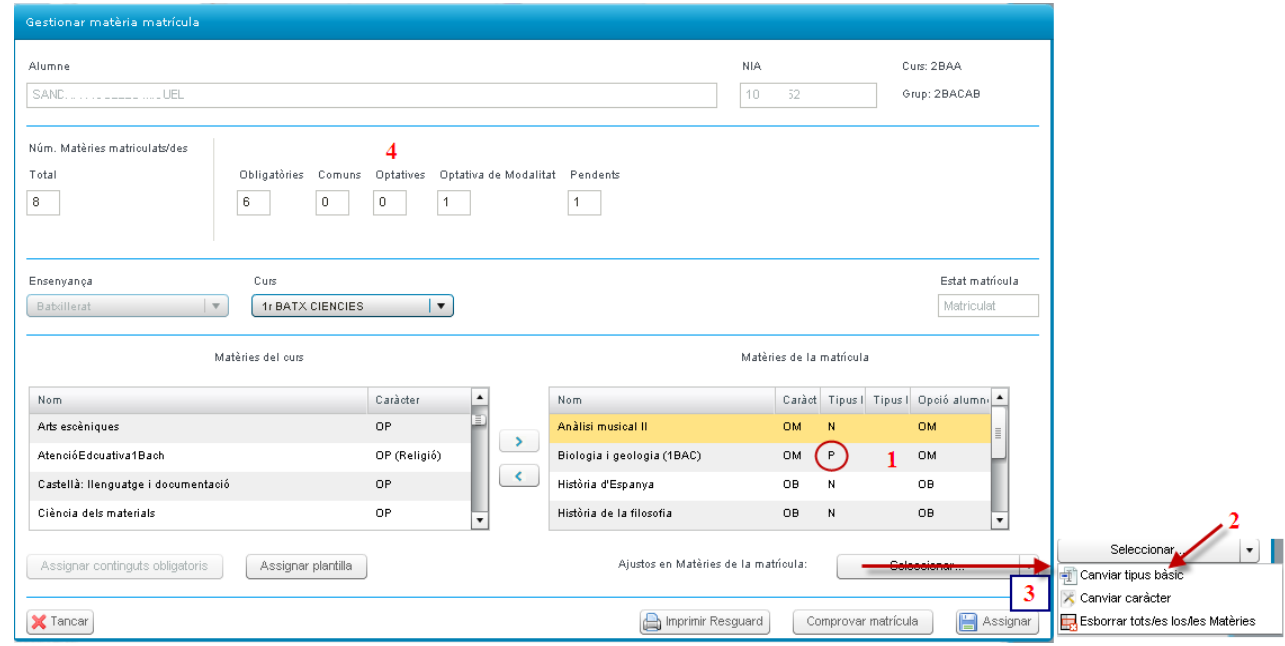

Pas 1- Seleccionar la matèria de l'apartat de les matèries matriculades (requadre de la dreta).

Pas 2 - Desplegar la llista **Ajustos en Matèries de la matrícula** i triar l'Opció "**Canviar tipus bàsic**", esta acció modificarà el tipus bàsic de la matèria prèviament seleccionada, a continuació revisar que en la columna "tipus bàsic" aparega el tipus correcte (N = matèria del curs actual, P = matèria pendent)

Pas 3 – Fer clic en el botó  $\Box$  Assignar), per a guardar els canvis.

Pas 4 – Comprovar en l'apartat del comptador de matèries que la tipologia de les matèries optatives és la correcta.

En tot moment el sistema informarà a través d'avisos, si la gestió de la matrícula és correcta o si al contrari falten dades per completar, com per exemple:

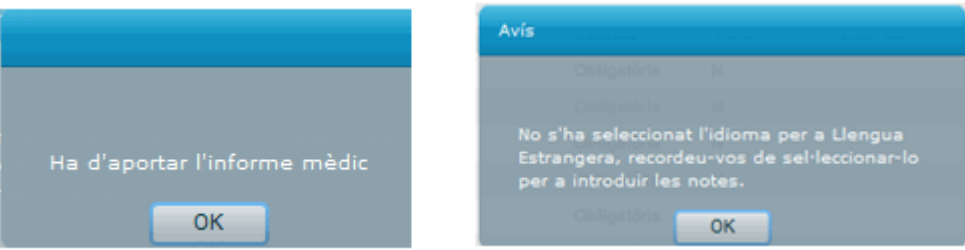

Quan la matrícula siga del tot correcta i es guarden totes les dades, el sistema avisarà:

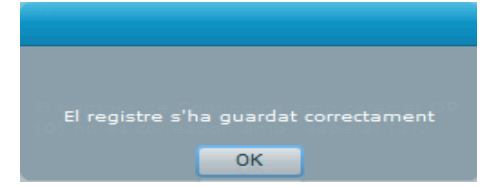

**NOTA:** al guardar les dades sense haver gestionat els continguts de matrícula, el sistema mostrarà un missatge avisant d'esta circumstància i a continuació, un altre missatge indicant que el registre NO s'ha guardat correctament. És a dir, si no s'arriben a gestionar els continguts de matrícula no es guardarà la matrícula del dit alumne, perquè el procés està incomplet.

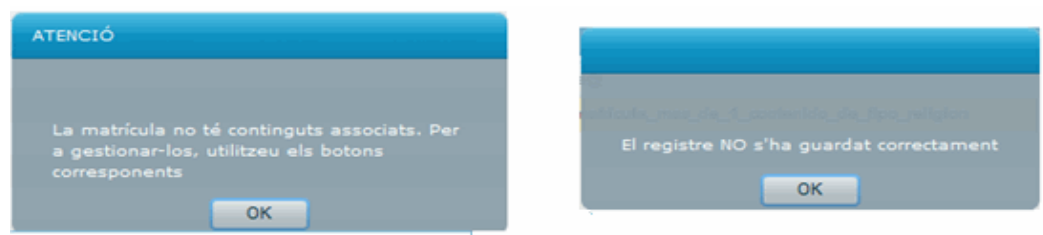

Una vegada que el registre de la matrícula haja sigut guardat correctament, podrà visualitzar el nou registre de l'alumne en la pantalla bàsica de matrícula.

# **Exemple:**

### 1º de BATXILLERAT d'Humanitats

6 Comuns

- 3 Optatives de Modalitat
- 1 Optativa (C)

### 2º de BATXILLERAT de Ciències

## 5 Comuns

3 Optatives de Modalitat de 2n (pures de Ciències)

2 Optativa (= 2 Optatives de Modalitat de 1r de Ciències) per a matricular estes assignatures hauríem de seleccionar en el desplegable curs = **1r**, canviar les assignatures al requadre dret i **modificar el TIPUS i CARÀCTER,** d'esta manera eixiran a l'acta en l'apartat "Altres Matèries".

NOTA: en el cas que l'alumne quan realitze 1r de Batxillerat d'Humanitats no haguera realitzat l'Optativa de Ciències s'hauria de matricular d'una altra assignatura Optativa més que fóra de l'especialitat de Ciències.

1 Optativa de Ciències de 2n

Per a gestionar les necessitats específiques de suport educatiu (alumnat ESO) i les adaptacions d'accés al currículum (alumnat Batxillerat) igual que la gestió de les taxes, consultar la gestió d'aquests processos en els manuals corresponents.

El manual específic per a Batxillerat Model A està disponible en l'enllaç: **http://www.cece.gva.es/webitaca/docs/secundaria/configuracio\_batxillerat\_model\_A.pdf**

# **MANUAL MATRÍCULA ESO Y BACHILLERATO PRESENCIAL**

La matrícula del alumnado de las enseñanzas ESO y Bachillerato en la modalidad presencial, se gestiona a través del apartado alumnado (**Centro > Menú Principal > Alumnado > Básica**).

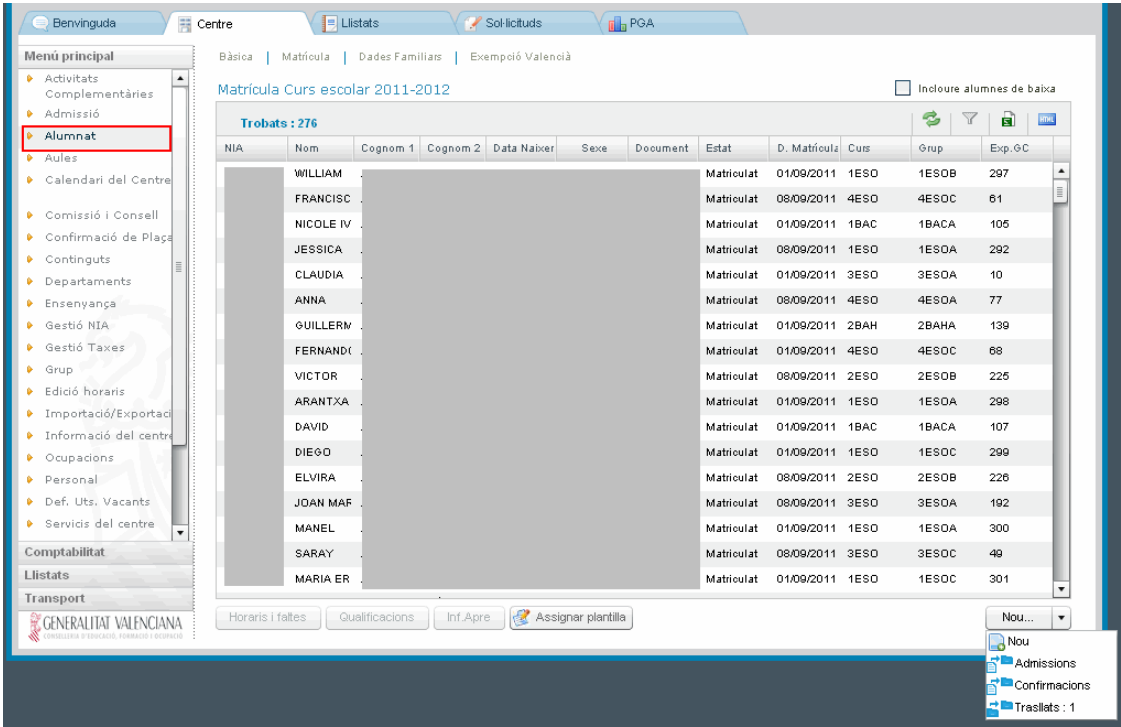

# **CASUÍSTICA DE MATRÍCULA PARA EL ALUMNADO DE ESO Y BACHILLERATO:**

- 1.- Matricular el alumnado desde admisión.
- 2.- Matricular el alumnado desde confirmación de plaza.
- 3.- Matricular el alumnado desde promoción/matrícula automática.
- 4.- Matricular el alumnado desde traslado de centro.
- 5.- Matricular el alumnado desde nuevo.

**1. - Matricular el alumnado desde admisión (tipo de matrícula disponible según las fechas para esta fase establecidas por Servicios Centrales):** este tipo de matrícula se usará para aquellos alumnos que habiendo participado en el proceso ordinario y extraordinario de admisión hayan sido admitidos. Para ello, el centro donde hayan sido admitidos seguirá esta ruta: **Centro > Menú Principal > Alumnado >** seleccionará del desplegable de

la parte inferior derecha de la pantalla  $\begin{array}{|c|c|c|c|c|}\n\hline \text{Nou...} & \bullet \\
\hline\n\end{array}$ la opción  $\overline{\text{B}}^{\bullet}$  Admissions.

Esta acción llevará a una pantalla emergente desde donde se gestionará la matrícula de admisión. Rellenará los

datos necesarios para buscar al alumno en cuestión y a continuación deberá hacer clic en Q Buscar, o

seleccionar la enseñanza y estudio y hacer clic en  $\mathbb Q$  Buscar. De esta forma aparecerán todos los alumnos admitidos en esa enseñanza y curso y podrá seleccionar al alumnado. A continuación, en la parte inferior de la pantalla aparecerán tres desplegables para poder seleccionar según convengan los siguientes contenidos: REL/AE, 1ª LENGUA EXTRANJERA (pudiendo especificar el idioma en el que se va a impartir dicha materia) y OPTATIVAS. De esta forma, se puede dejar completada la matrícula del alumnado matriculado desde esta opción, a falta de asignarle grupo.

**2. - Matricular el alumnado desde confirmación de plaza (tipo de matrícula abierta según las fechas establecidas por Servicios Centrales):** este tipo de matrícula se usará para el alumnado que haya confirmado plaza en un centro escolar.

Este tipo de matrícula la utilizarán los centros que tienen adscritos otros centros y estos tienen alumnado que ha confirmado plaza al centro destino. El proceso de matrícula para el alumnado procedente de "Confirmaciones" lo hace el centro de destino desde el siguiente año académico, si lo realiza en junio/julio o desde el año académico actual si lo realiza en septiembre.

Para ello, el centro donde el alumnado haya confirmado plaza seguirá esta ruta: **Centro > Menú Principal >**

 $Nou...$ **Alumnado** y seleccionará del desplegable de la parte inferior derecha de la pantalla **la parte de la parte de la parte de la parte de la parte de la parte de la parte de la parte de la parte de la parte de la parte de la** B<sup>+</sup> Confirmacions

Esta acción llevará a una pantalla emergente desde donde se gestionará la matrícula de confirmación de plaza. Rellenará los datos necesarios para buscar al alumno en cuestión y a continuación deberá hacer clic en Q Buscar), o seleccionar la enseñanza y estudio y hacer clic en Q Buscar). De esta forma aparecerán todos los alumnos que hayan confirmado plaza y se podrá seleccionar al alumnado. A continuación, en la parte inferior de la pantalla aparecerán tres desplegables para poder seleccionar según convenga los siguientes contenidos: REL/AE, 1ª LENGUA EXTRANJERA (pudiendo especificar el idioma en el que se va a impartir dicha materia) y OPTATIVAS. De esta forma, se puede dejar completada la matrícula del alumnado matriculado desde esta opción, a falta de asignarle grupo.

**3. - Matricular el alumnado desde promoción/matrícula automática:** la promoción se utilizará para decidir si un alumno promocionará o no de curso, independientemente de donde se matricule al año académico siguiente. Una vez realizada la promoción, al aplicar la matrícula automática, se matriculará en el mismo centro y en el curso académico siguiente al alumnado seleccionado. Esta acción se realizará desde **Centro > Menú Principal > Grupo (seleccionar grupo/curso) > cuarta pestaña "Datos de promoción automática"**.

ITACA se comportará de forma diferente según el período en el que se lleve a cabo la matrícula automática:

# **Evaluación Ordinaria:**

Al aplicar la matrícula automática, tras la evaluación final Ordinaria, ITACA matriculará de todas las materias obligatorias, respetando la matrícula del curso actual en cuanto a la lengua extranjera se refiere. No se matriculará de las materias optativas ni pendientes si las tuviese.

## **Evaluación Extraordinaria:**

Al aplicar la matrícula automática, tras la evaluación final Extraordinaria, ITACA matriculará de todas las materias obligatorias y de las materias pendientes (si tuviese), respetando la matrícula del curso actual en cuanto a la lengua extranjera. No se matriculará de las materias optativas.

Para consultar con más detalle este procedimiento, ver manual de promoción y matrícula automática: *guia\_rapida\_promocio\_matricula\_proposta\_titol\_secundaria.d…pdf*

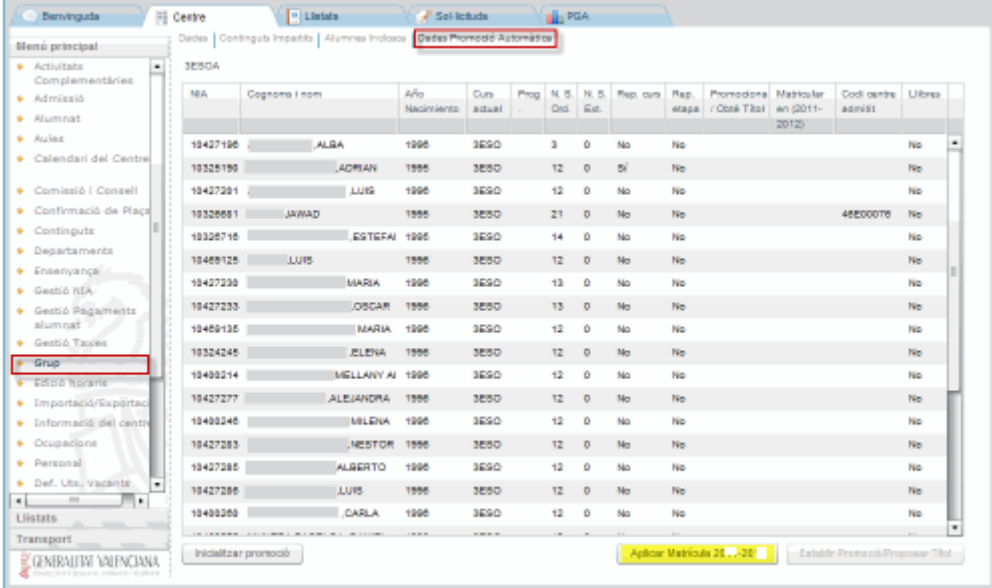

**4. - Matricular el alumnado desde traslado de centro:** este tipo de matrícula se utilizará cuando un alumno haya causado baja en un centro y se traslade a otro centro durante el mismo año académico.

Para matricular el alumnado desde traslado, el centro donde haya sido trasladado debe seguir esta ruta: **Centro > Menú Principal > Alumnado** y seleccionar en la parte inferior derecha de la pantalla del desplegable

Nou – la opción **de** Trasllats, acto seguido aparecerá una pantalla emergente donde se mostrará el alumnado que haya sido trasladado a su centro, seleccione con doble clic el alumno que desee matricular. Esta acción le llevará directamente a la pantalla de datos personales del alumno, ya que estos datos están centralizados. Es aconsejable revisar y completar los datos personales que falten, así como los contenidos de matrícula de la enseñanza y curso que le correspondan.

Para modificar los contenidos de matrícula de un alumno que haya sido matriculado desde traslado de centro, seguir estos pasos: **Centro > Menú Principal > Alumnado >** seleccionar con doble clic el alumno en cuestión, ir a

"Datos matrícula" y hacer clic en **Contra expressionar continguts matrícula**. Para poder modificar los datos de la matrícula (enseñanza, curso, turno, programa lingüístico...), hacer clic en el botón **de la parte de la parte de la parte** inferior izquierda de la pantalla .

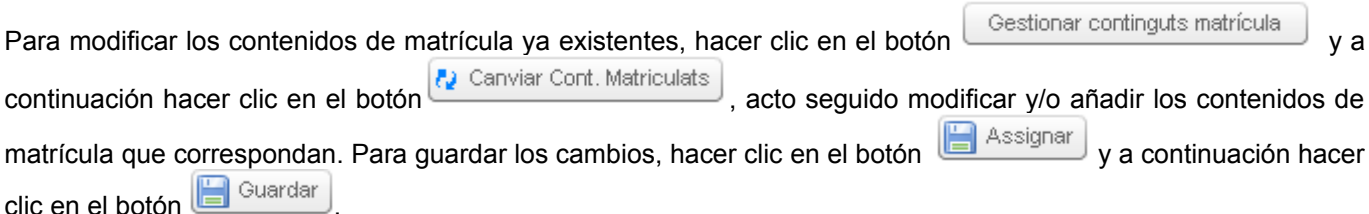

Para acceder a los registros de traslados de centro del alumnado, vaya a**: Centro > Menú Principal > Traslado de centro.** Desde esta pantalla se podrá consultar tanto el alumnado trasladado proveniente de otro centro (ENTRADA, aparecerá en color azul), como el alumnado que haya sido trasladado desde nuestro centro (SALIDA, aparecerá en color rojo).

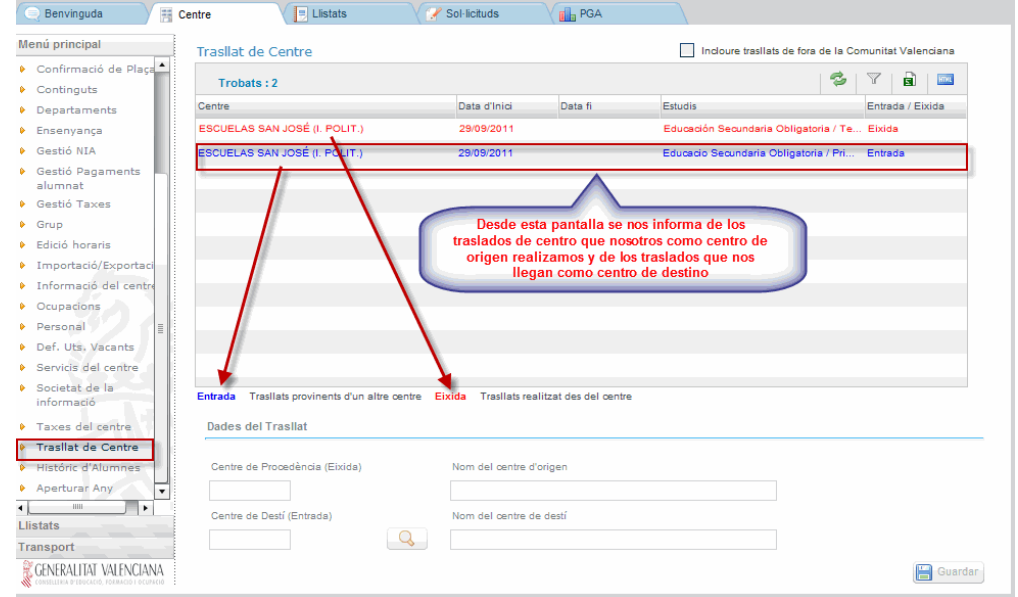

Cuando un traslado tenga fecha de inicio y fecha fin, significará que el traslado ha concluido. El registro del traslado puede tener fecha fin, porque:

- El centro de origen haya anulado la baja de matrícula del alumno en cuestión, es decir, haya recuperado la matrícula del alumno. Para ello, ir a **Centro > Menú Principal > Alumnado** y marcar la casilla Incloure alumnes de baixa. Buscar y seleccionar con doble clic el registro del alumno que queramos recuperar su matrícula, a continuación en la parte inferior izquierda de la pantalla "Datos personales, Datos matrícula ...", hacer<br>clic en el botón (2) Recuperar matrícula ...<br>Hacer clic en el botón (2) Guardar para quardar los combio Flacer clic en el botón **. Guardar**, para guardar los cambios.

- El centro de destino haya matriculado al alumno desde la opción de traslados, como se ha explicado anteriormente.

Existe la posibilidad, como centro de origen del traslado, de poder borrar el traslado de centro, siempre y cuando el registro del traslado no tenga fecha fin, es decir, el centro de destino no haya finalizado el mismo matriculando al alumno. Para ello, seleccionar el registro de traslado que deseemos borrar, teniendo en cuenta lo ya comentado

anteriormente, y hacer clic en el botón **X** Borrar

Esta acción, únicamente va a borrar los datos del registro del traslado referente al centro de destino. Acto seguido existen dos opciones:

- El centro de origen recupera la matrícula, como se ha explicado anteriormente, con lo cual la fecha fin del registro del traslado será la fecha en que se haya recuperado la matrícula.
- El centro de origen, desde la pantalla de "Traslado de Centro", a través del botón puede añadir un centro de destino nuevo para el traslado. Para ello seguir los siguientes pasos:

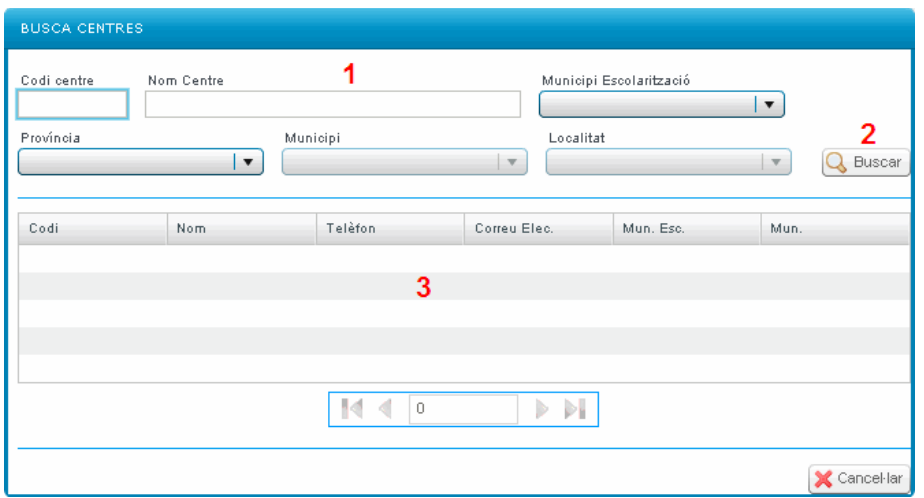

Paso 1 – Introducir cualquier dato en los campos de la parte superior de esta pantalla.

Paso 2 – Hacer clic en el botón , para comenzar la búsqueda del centro.

Paso 3 – Una vez que aparezcan los resultados de la búsqueda, hacer doble clic sobre el registro del centro deseado.

A continuación, para guardar los cambios efectuados, hacer clic en el botón **de Guardar** de la pantalla de "Traslado de Centro".

También es posible realizar una consulta del "Histórico de Bajas" del alumnado trasladado desde el centro origen del traslado. Para ello ir a **Centro > Menú Principal > Alumnado >** marcar con un check la opción de Incloure alumnes de baixa. Buscar y seleccionar con doble clic el registro del alumno que queramos realizar la

consulta, en la pantalla de "Datos personales" hacer clic en el botón **inter de la pantalla**, aparecerá una pantalla emergente donde se podrán consultar los detalles del traslado de centro.

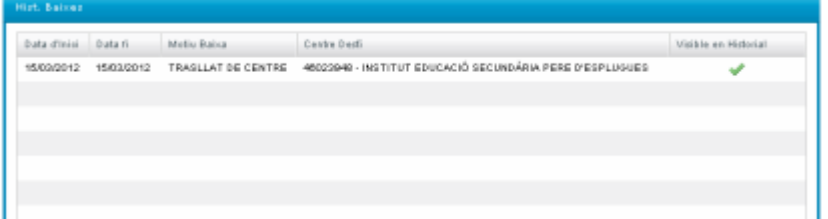

**5. - Matricular el alumnado desde nuevo (Matrícula Nueva):** este tipo de matrícula se utilizará cuando un alumno no haya participado en ninguno de los procesos anteriores (Promoción/Matrícula Automática, Admisión o Traslado).Pueden darse dos casos:

#### **5.1 Alumno que ha estado anteriormente matriculado en algún centro de la CV, por lo que tendrá NIA asignado**.

En este caso, si conoce el NIA y la fecha de nacimiento del alumno, siga esta ruta: **Centro > Menú Principal >**

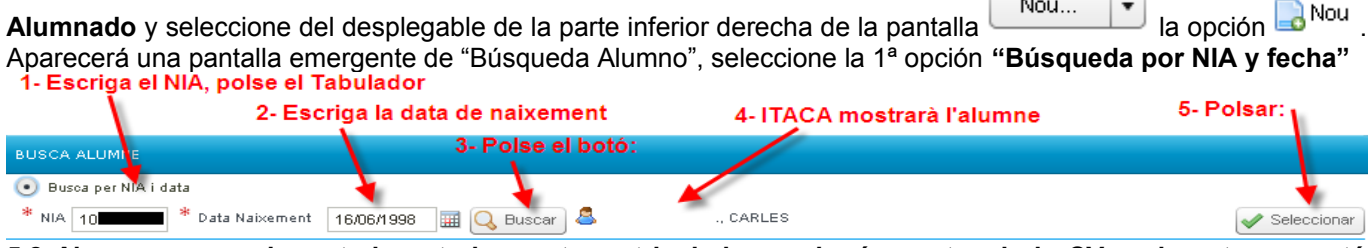

**5.2 Alumno que no ha estado anteriormente matriculado en ningún centro de la CV o el centro no está integrado en ITACA, por lo que no tendrá NIA asignado**.

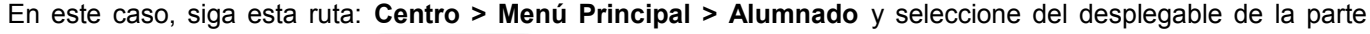

inferior derecha de la pantalla **la nou...** |v| la opción **...** Aparecerá una pantalla emergente de "Búsqueda" Alumno", seleccione la 2ª opción **"Búsqueda por datos básicos".** Debe introducir obligatoriamente sexo, fecha de nacimiento, 1º apellido y otro dato a elegir entre nombre y 2º apellido. Si conoce el documento (NIF, NIE,

Pasaporte...) y la fecha de nacimiento la búsqueda será más directa. Haga clic en Q Buscar

Posibilidades:

5.2.1. Si el sistema no ofrece ningún resultado, puede cerciorarse completando el resto de datos no obligatorios como el segundo apellido si no lo hizo antes. Si aún así sigue sin encontrar al alumno, entonces deberá completar país, nacionalidad y municipio de nacimiento. Si ya completados todos los datos el buscador no encuentra definitivamente al alumno que se está buscando, significará que el alumno no ha estado matriculado en ITACA (o no dispone de NHA/NIA en anterior etapa educativa). Entonces se le asignará un nuevo NIA: Haga clic en el botón

**A** Nou NIA .

5.2.2. Si el sistema le ofrece los datos de algún alumno en la parrilla inferior, para facilitar la búsqueda, puede desplazarse entre los resultados. Al hacer un clic sobre la fila del nombre de un alumno aparecerá en la parte inferior el NIA y los nombre de los padres/tutores (si estos están registrados en ITACA), datos que facilitarán la identificación del alumno.

Si tras completar los campos país, nacionalidad y municipio de nacimiento está seguro de haber encontrado al

alumno que estaba buscando, selecciónelo en la parrilla inferior haciendo clic en el botón aparecerá en modo edición en la pantalla de datos personales del apartado alumnado (matrícula), para terminar de completar la gestión de la matrícula.

Finalmente, si está seguro de que el alumno no es ninguno de los mostrados por el sistema, puede proceder a la creación de un nuevo NIA siguiendo los mismos pasos que si el sistema no hubiera ofrecido ningún resultado (apartado 1).

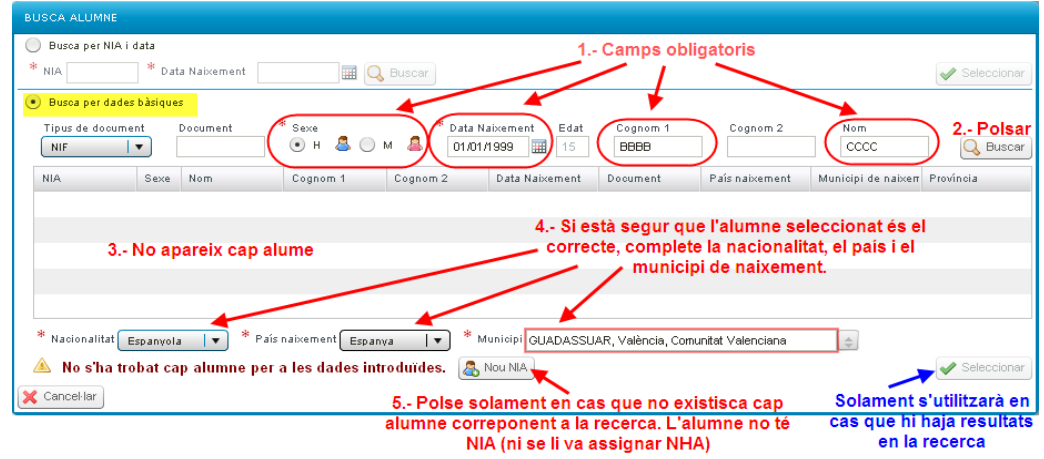

# **GESTIÓN DE MATRÍCULA DE LA ESO Y BACHILLERATO**

Una vez seleccionado un tipo de matrícula de los que se han descrito en el apartado anterior, accederá a la

primera pantalla de matrícula, la parte de <sup>Dades Personals</sup>, donde aparecerán básicamente los datos personales del alumnado que previamente haya seleccionado o al que se le haya creado un nuevo NIA .

Verifique que todos los datos que aparecen en esta pantalla son correctos, y complete aquellos que se consideren oportunos (números de teléfono, dirección de correos electrónicos, tipo de matrícula, dirección, código postal, si pertenece al AMPA, si vota al Consejo Escolar…)

Además de introducir los datos personales que falten y se consideren oportunos, hay que seleccionar el "Tipo de matrícula / Bonificación" e introducir los datos bancarios y familiares, para posteriormente poder gestionar la becas de libros, transporte y comedor, así como poder tramitar el alta y generar las contraseñas correspondientes para los servicios de la Web Familia (comunicación de calificaciones, faltas de asistencia, avisos, actividades extraescolares...), a través del apartado de "Familiares" .

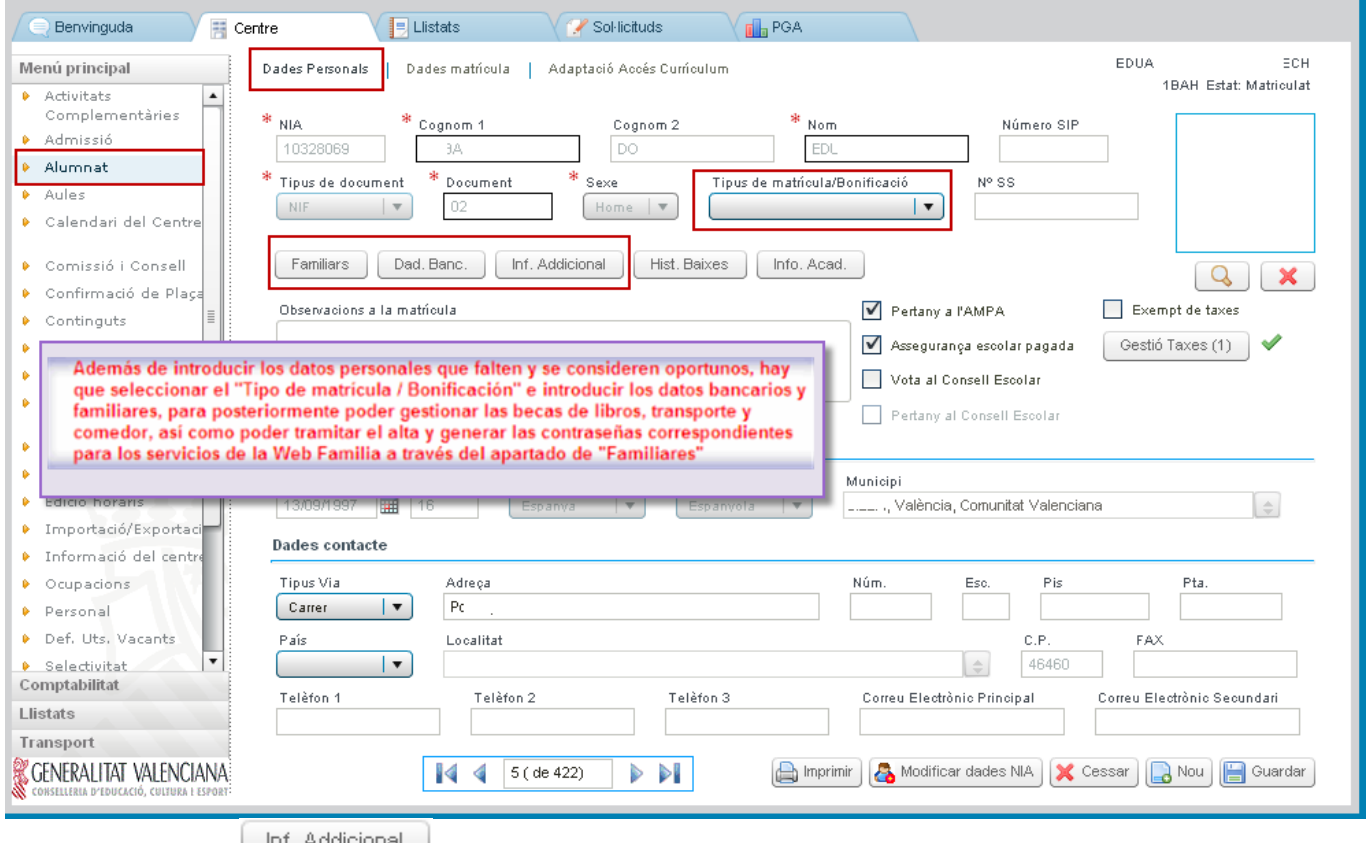

En el apartado de **Compositions**, aparecerá el número de expediente que tuviese el alumnado en GESCEN (información migrada), además puede aparecer el número de registro del libro de escolaridad en el caso de que el alumno tuviera este dato.

Cuando un alumno sea dado de baja por traslado de centro, solo se migrará el número de registro del libro de escolaridad en el caso de que el alumno tuviera este dato, en cambio el apartado del número de expediente de GESCEN no se migrará al centro trasladado, este campo aparecerá vacío para que el centro de destino pueda introducir un nuevo número de expediente, igualmente este campo aparecerá vacío para el alumnado que se matricule como nuevo en ITACA.

Recuerde que cada vez que se introduzcan datos y antes de pasar a la siguiente pantalla, es conveniente guardar los datos, utilizando el botón **. Guardar** 

Para modificar o añadir datos relacionados con el NIA del alumno (nombre, apellidos, fecha de nacimiento, documento, sexo, nacionalidad, país y municipio de nacimiento), desde cualquiera de las pantallas relacionadas con los datos de matrícula ("Datos personales, Datos matrícula...") en la parte inferior de la pantalla, hacer clic en

el botón **&** Modificar dades NIA . Acto seguido aparecerá una pantalla emergente, donde se podrán modificar o añadir los datos que falten, estas modificaciones requerirán una justificación y, además, quedará auditado el registro de la persona que ha realizado las modificaciones, para guardar los cambios hacer clic en el botón Acceptar

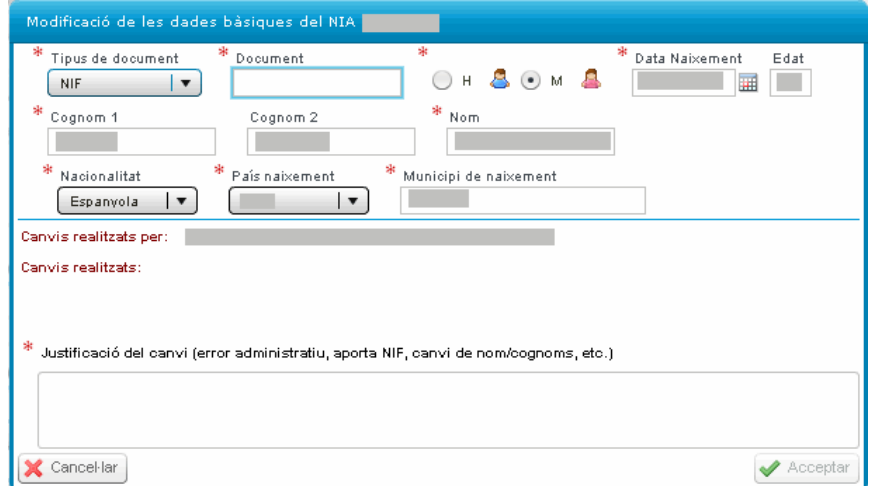

Desde cualquiera de las pantallas de los datos de matrícula de un alumno ("Datos personales, Datos matrícula..."), se puede imprimir la ficha del alumno con todos sus datos personales, académicos y de matrícula a través del

botón **(b)** Imprimir , que aparece en la parte inferior de cualquiera de las pantallas mencionadas.

Para gestionar los contenidos de la matrícula, seleccionar la segunda pestaña . Dades matrícula

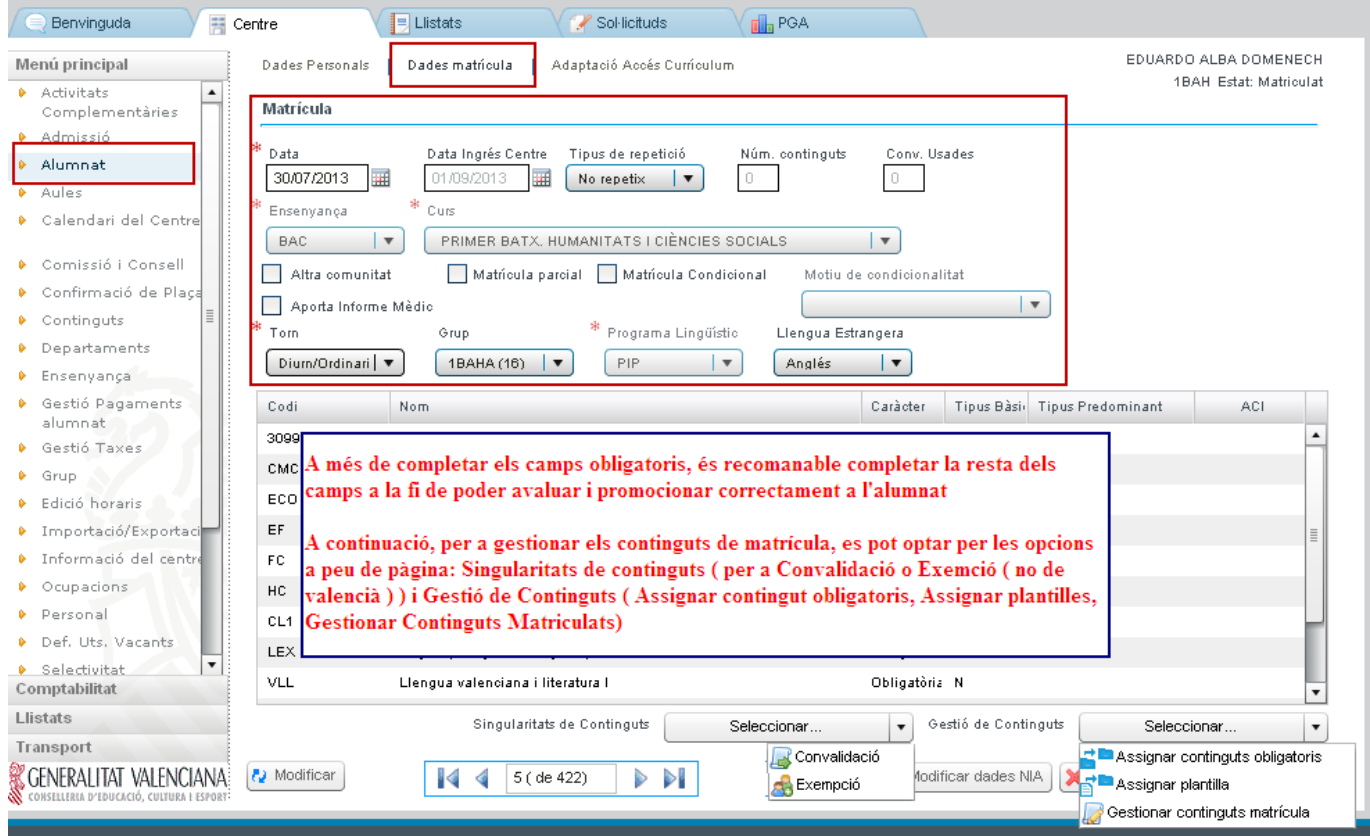

Además de introducir los campos obligatorios, es también recomendable introducir el resto de los campos, para posteriormente poder evaluar y promocionar correctamente al alumnado.

A continuación, para gestionar los contenidos de matrícula, puede optar por tres opciones:

- 4. Asignar contenidos obligatorios.
- 5. Utilizar plantillas de matrícula.
- 6. Gestionar contenidos de matrícula.

1. Asignar contenidos obligatorios: desplegar la lista **Gestió de Continguts** y elegir **Asignar contenidos obligatorios**, de esta forma se asignarán a la matrícula del alumnado todas las materias obligatorias, a excepción de las materias optativas. En el caso de las materias Religión y Atención Educativa, así como de las matemáticas A y B de 4º ESO, se matriculará de las dos materias y tendrá que eliminar la materia que no corresponda cuando complete la matrícula desde la opción **Gestinar continguts de matrícula** del mismo desplegable . Si no lo hace, cuando se guarden los cambios, aparecerán estos mensajes:

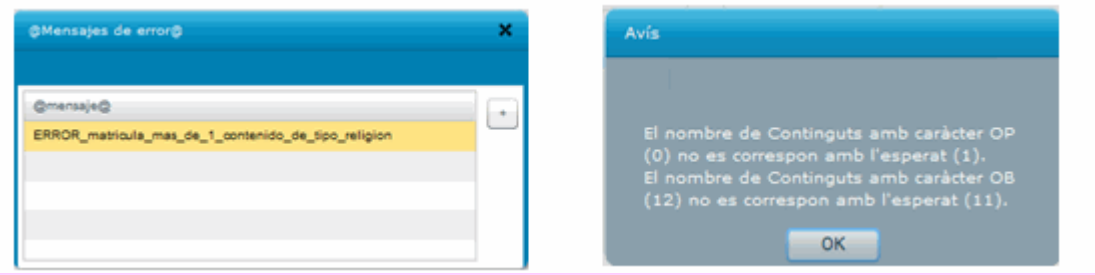

2. Utilizar las plantillas de matrícula con el fin de agilizar el proceso de matrícula.

Para gestionar las plantillas de matrícula ir a **Centro > Menú Principal > Contenidos > Plantillas de matrícula**

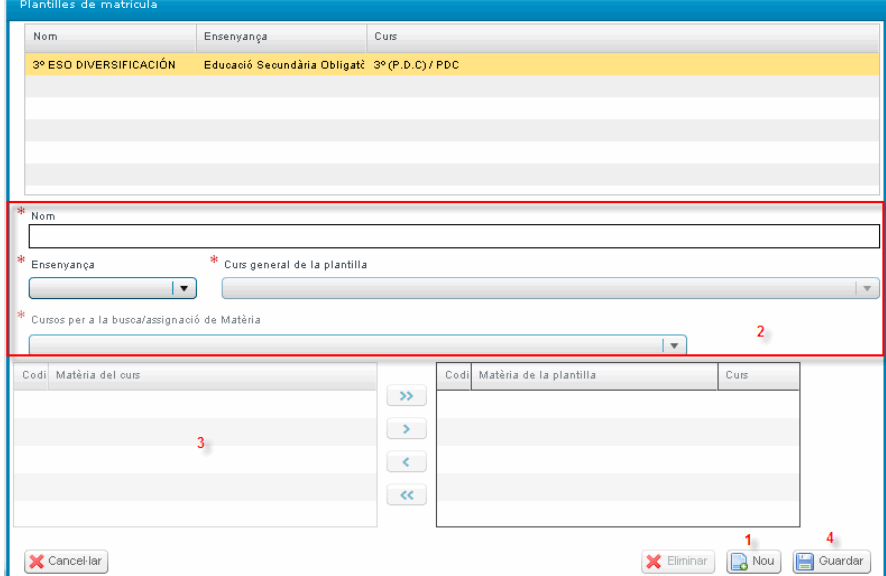

Paso 1 - Hacer clic en botón

Paso 2 - Introducir y seleccionar los campos obligatorios

Paso 3 - Pasar las materias que desee introducir en la plantilla, de la parte izquierda (materias del curso) a la derecha (materias de la plantilla)

Guardar

Paso 4 - Guardar la plantilla de matrícula

Una vez creada la plantilla de matrícula aparecerá en el apartado de plantillas disponibles. Para visualizar la plantilla creada y poderla utilizar, debe haber seleccionado previamente el curso para el cual haya sido creada dicha plantilla.

A continuación para asignar la plantilla, se pueden utilizar dos opciones:

2.1. Asignar la plantilla de forma grupal o masiva, para ello ir a **Centro > Menú Principal > Alumnado**, pantalla

"Básica" y en la parte inferior de esta pantalla hacer clic en el botón **. Assignar plantilla**. De esta forma, aparecerá

una pantalla emergente donde se seleccionará el curso al que deseemos asignar las plantillas, pudiendo establecer un filtro por grupo y seleccionar la plantilla de matrícula adecuada en cada uno de los casos.

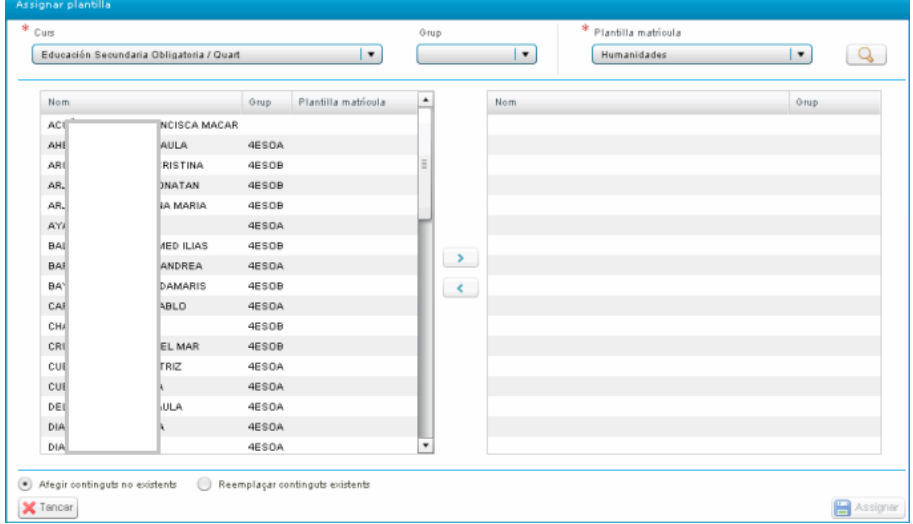

Para asignar una plantilla existen dos opciones:

he afegir continguts no existents, al seleccionar esta opción, se añadirán los contenidos o materias de la plantilla que no existieran previamente en la matrícula del alumno.

. Reemplaçar continguts existents, al seleccionar esta opción los contenidos o materias de la plantilla reemplazarán a los contenidos o materias que existieran ya en la matrícula del alumno, respetando los contenidos o materias pendientes, si fuera el caso.

<mark>⊟</mark> Assignar Para asignar definitivamente la plantilla de matrícula haga clic en el botón

2.2. Asignar la plantilla de forma individual, para ello ir a **Centro > Menú Principal > Alumnado**, pantalla "Básica", seleccionar haciendo doble clic el registro de un alumno e ir al apartado de "Datos matrícula", en la parte inferior de la pantalla desplegar la lista **Gestió de Continguts** y elegir la opción **Assignar plantilla**. De esta forma, aparecerá una pantalla emergente desde donde se podrán asignar plantillas de matrícula previamente ya

confeccionadas. Además, al hacer clic en el botón **también se podrá gestionar/modificar las plantillas** ya creadas e incluso gestionar una plantilla nueva.

Para asignar una plantilla de matrícula de forma individual, realizar los siguientes pasos:

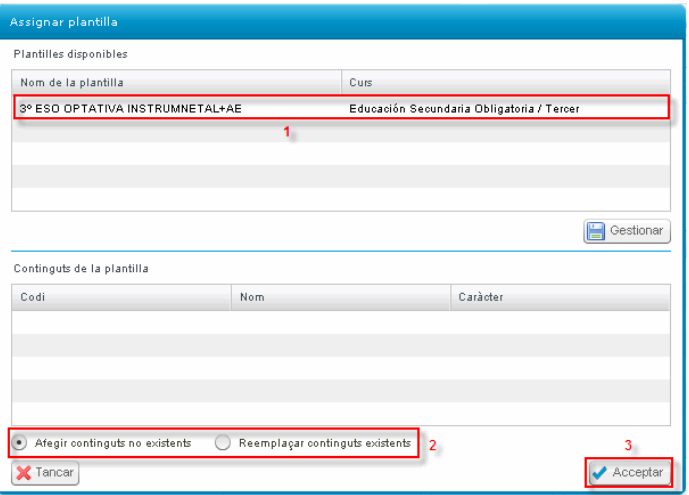

Paso 1- Seleccionar la plantilla que haya creado del apartado "Plantillas disponibles"

Paso 2 - Para asignar una plantilla existen dos opciones:

, al seleccionar esta opción, se añadirán los contenidos o materias de la plantilla que no existieran previamente en la matrícula del alumno.

. Reemplaçar continguts existents, al seleccionar esta opción los contenidos o materias de la plantilla reemplazarán a los contenidos o materias que existieran ya en la matrícula del alumno, respetando los contenidos o materias pendientes, si fuera el caso.

Acceptar Paso 3 - Para asignar definitivamente la plantilla de matrícula haga clic en el botón

4. Gestionar contenidos de matrícula, para ello desplegar la lista **Gestió de Continguts** y elegir la opción **Gestionar continguts de matrícula**. De esta forma, se accederá a la pantalla de gestión manual de la matrícula de un alumno determinado. Para gestionar de forma manual los contenidos de matrícula, seguir estos pasos:

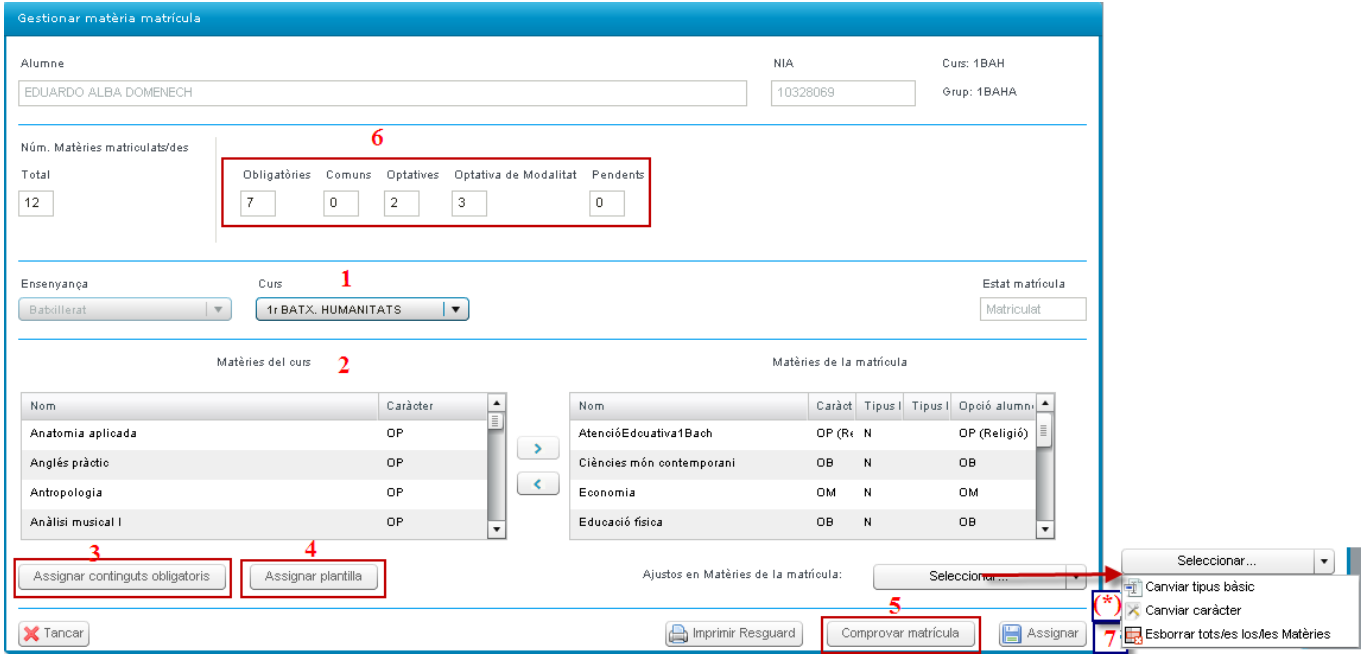

Paso 1 - Seleccionar el curso para el que se vaya a gestionar los contenidos o materias de la matrícula. Hay que tener en cuenta que al seleccionar un curso diferente del que se encuentre actualmente matriculado el alumno, dichas materias se considerarán como materias pendientes.

Paso 2 - Asignar manualmente cada una de las materias, es decir, pasar de la parte izquierda (Materias del curso) a la parte derecha (Materias de la matrícula), las materias de las que vaya a matricular al alumno, según el curso seleccionado previamente.

Paso 3 - Desde esta pantalla también cabe la posibilidad de **Assignar continguts obligatoris** Assignar plantilla (Paso 4), como se ha comentado anteriormente.

Paso 5 - Para asegurarse de que la matrícula se ha gestionado de forma correcta, hacer clic en el botón Comprovar matrícula

. El sistema mostrará un mensaje de aviso indicando si la matrícula es o no correcta. En caso de no serlo, el sistema mostrará un nuevo aviso, informando del número y tipo de materias (obligatorias/comunes y optativas) que deben gestionarse para que la matrícula sea correcta.

También se pueden comprobar las materias matriculadas, a través del contador situado en la segunda zona de la Obligatories Comuns Optatives Pendents

pantalla  $\frac{11}{11}$   $\frac{0}{11}$   $\frac{0}{11}$  (Paso 6). Este contador mostrará el número y el tipo de materias matriculadas (Obligatorias/Comunes, Optativas y Pendientes).

Paso 7 - Una vez gestionados los contenidos de matrícula, es posible borrar todas las materias y comenzar de nuevo abriendo el desplegable **Ajustos en Matèries** de la matrícula y eligiendo la Opción " **Esborrar totes les Matèries**".

Paso 8 - Desde esta pantalla, y una vez gestionados los contenidos de matrícula, se puede imprimir un resguardo de matrícula mediante el botón **de Imprimir Resguard** 

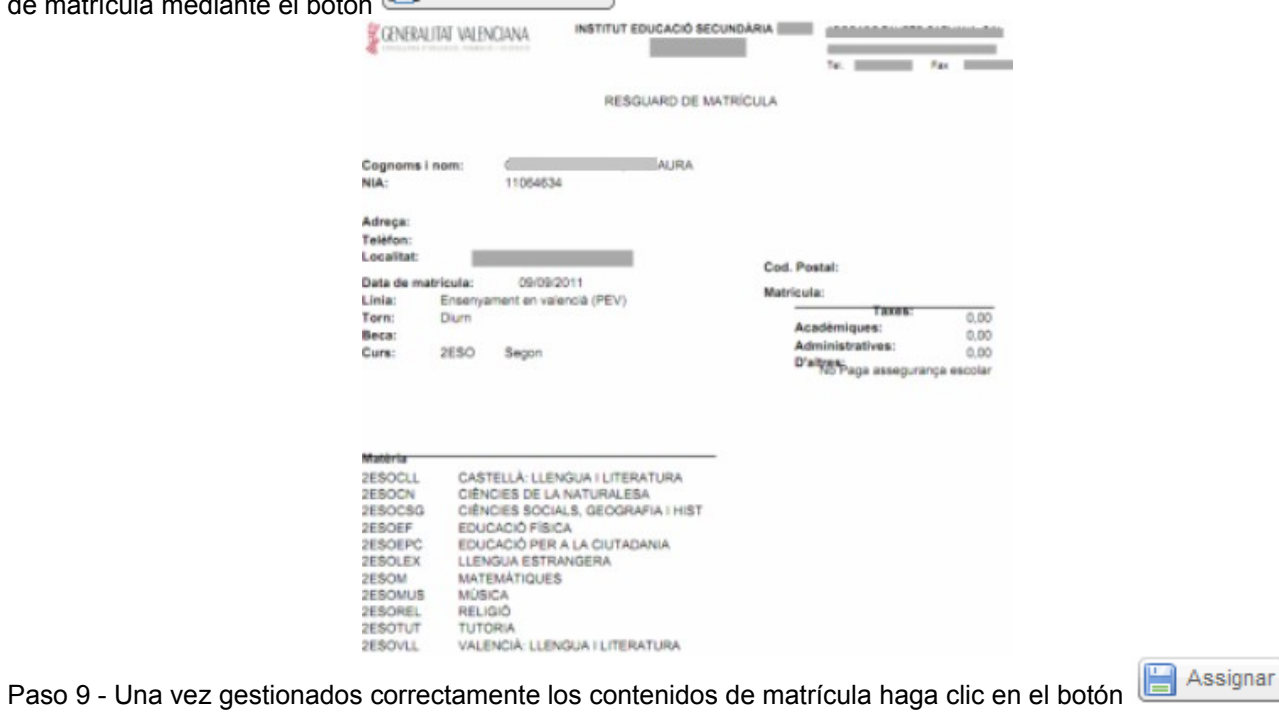

**(\*)** Solo para cambios de modalidad de Bachilleratos. Ver más adelante, en el apartado de 'Cambio de modalidad de Bachillerato'.

## **GESTIONAR LAS MATERIAS OPTATIVAS DE BACHILLERATO**

El alumnado de Bachillerato según normativa, tiene que matricularse de tres materias optativas de la modalidad que haya elegido y una optativa de su elección, esta última optativa podrá ser una materia específica de la modalidad elegida o bien una materia optativa común a todas las modalidades.

En el caso de que esa materia optativa sea otra materia específica de modalidad, para que aparezca correctamente en las actas de evaluación, seguir estos pasos:

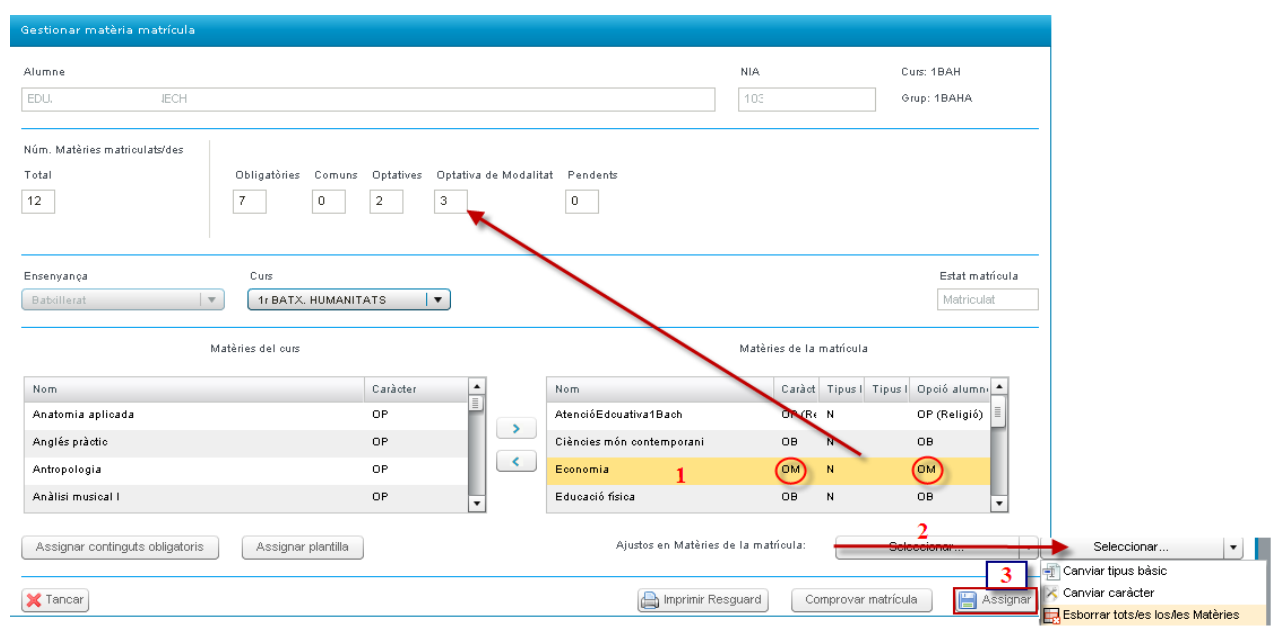

Paso 1 - Una vez que la materia optativa de modalidad se haya pasado al apartado de las materias matriculadas (combo de la derecha), seleccionar la materia optativa de modalidad que se desee cambiarle el carácter.

Paso 2 – Desplegar la lista **Ajustos en Matèries de la matrícula** y elegir la Opción **Canviar Caràcter**, esta acción modificará el carácter de la materia optativa, la materia optativa de modalidad (OM) cambiará a optativa común (OP). Comprobar las columnas "Carácter" y "Opción del alumno". Se puede deshacer el cambio siguiendo el mismo proceso.

Paso 3 – Hacer clic en el botón **de Assignar**, para quardar los cambios.

Paso 4 – Comprobar en el apartado del contador de materias que la tipología de las materias optativas es la correcta.

### **CAMBIO DE MODALIDAD DE BACHILLERATO**

El alumnado que solicite un cambio de modalidad de Bachillerato y le sea autorizado, deberá revisar la gestión de su matrícula.

Para gestionar correctamente las materias optativas de la modalidad del curso anterior, existe la opción de modificar el tipo básico de la materia si fuera conveniente. Para modificar el tipo de materia que por defecto le asigne la aplicación, seguir los siguientes pasos:

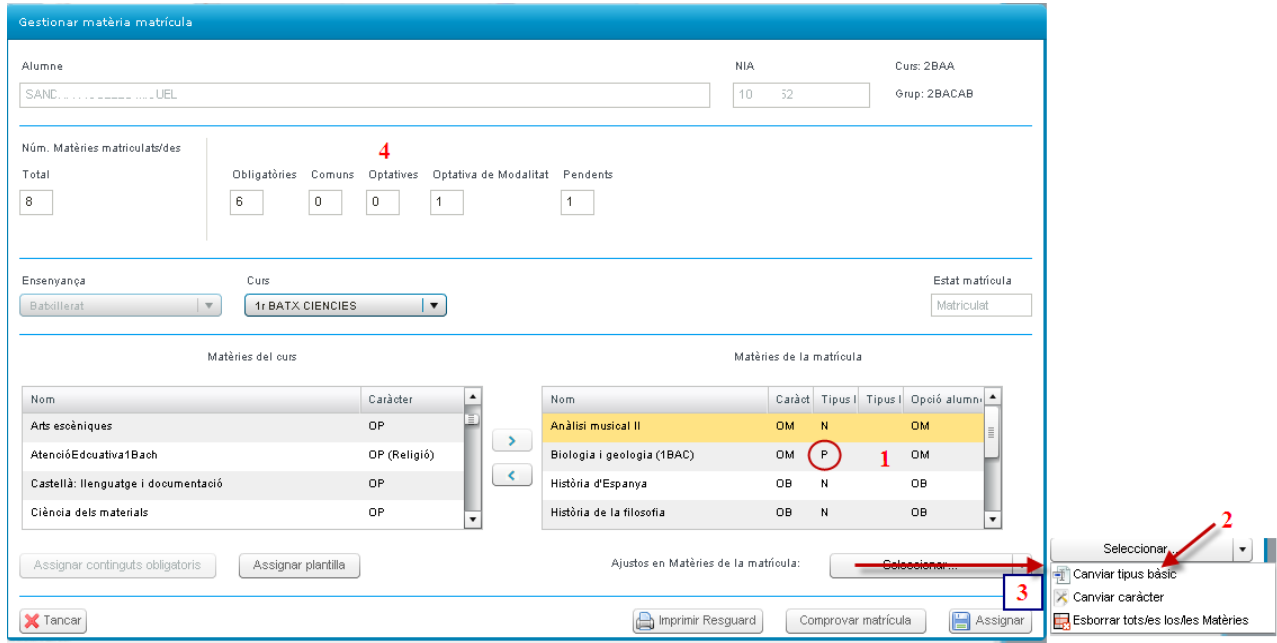

Paso 1- Seleccionar la materia del apartado de las materias matriculadas (combo de la derecha).

Paso 2 - Desplegar la lista **Ajustos en Matèries de la matrícula** y elegir la Opción "**Canviar tipus bàsic**", esta acción modificará el tipo básico de la materia previamente seleccionada, a continuación revisar que en la columna "tipo básico" aparezca el tipo correcto (N = materia del curso actual, P = materia pendiente)

Paso 3 – Hacer clic en el botón **de Assignar** , para guardar los cambios.

Paso 4 – Comprobar en el apartado del contador de materias que la tipología de las materias optativas es la correcta.

En todo momento el sistema informará a través de avisos, si la gestión de la matrícula es correcta o si por el contrario faltan datos por completar, como por ejemplo:

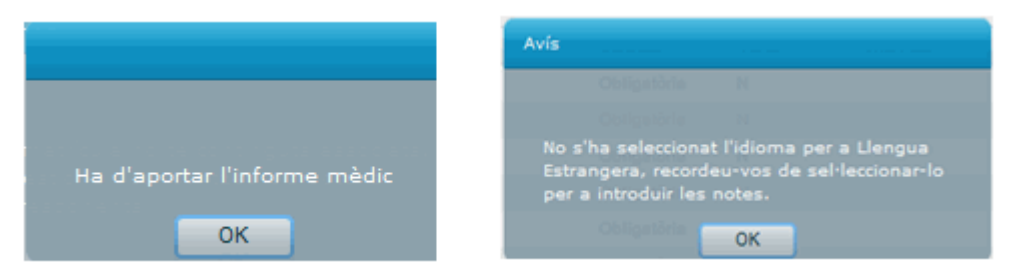

Cuando la matrícula sea del todo correcta y se guarden todos los datos, el sistema avisará:

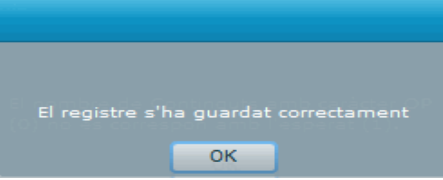

**NOTA:** al guardar los datos sin haber gestionado los contenidos de matrícula, el sistema mostrará un mensaje avisando de esta circunstancia y a continuación, otro mensaje indicando que el registro NO se ha guardado correctamente. Es decir, si no se llegan a gestionar los contenidos de matrícula no se guardará la matrícula de dicho alumno, pues el proceso está incompleto.

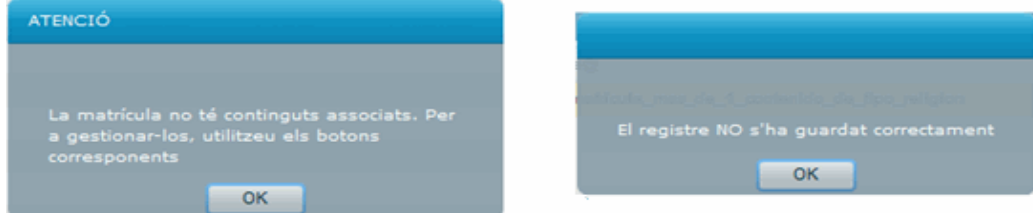

Una vez que el registro de la matrícula haya sido guardado correctamente, podrá visualizar el nuevo registro del alumno en la pantalla básica de matrícula.

# **Ejemplo:**

# 1º de BACHILLERATO de Humanidades

6 Comunes 3 Optativas de Modalidad 1 Optativa (C)

### 2º de BACHILLERATO de Ciencias

5 Comunes

3 Optativas de Modalidad de 2º (puras de Ciencias)

2 Optativa (= 2 Optativas de Modalidad de 1º de Ciencias) para matricular estas asignaturas tendríamos que seleccionar en el desplegable curso = **1º**, cambiar las asignaturas al recuadro derecho y **modificar el TIPO y CARÁCTER** de esta forma saldrán en el acta en el apartado "Otras Materias".

NOTA: en el caso de que el alumno cuando realizo 1º de Bachillerato de Humanidades no hubiera realizado la Optativa de Ciencias se tendría que matricular de otra asignatura Optativa más que fuera de la especialidad de Ciencias.

### 1 Optativa de Ciencias de 2º

Para gestionar las necesidades específicas de apoyo educativo (alumnado ESO) y las adaptaciones de acceso al currículum (alumnado Bachillerato) al igual que la gestión de las tasas, consultar la gestión de dichos procesos en los manuales correspondientes.

El manual específico para Bachillerato Modelo A está disponible en el enlace: **http://www.cece.gva.es/webitaca/docs/secundaria/configuracio\_batxillerat\_model\_A.pdf**